# Introduction to LabVIEW

Chris Chambers McGill University

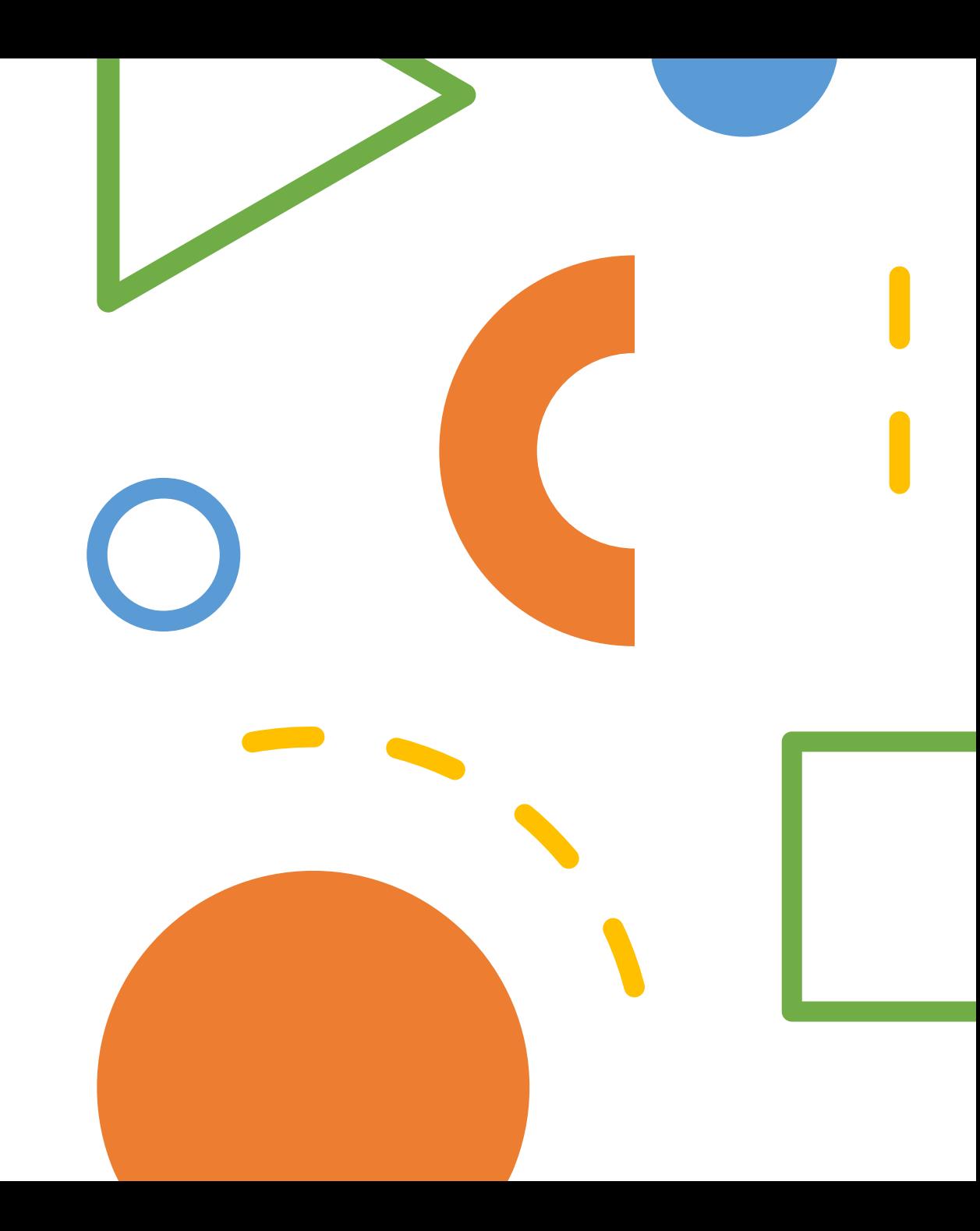

## **Outline**

- Organizing your programs
- Intro to visual programming
- Expanding the toolbox
- Generating and plotting data
- Connecting to (simulated) equipment

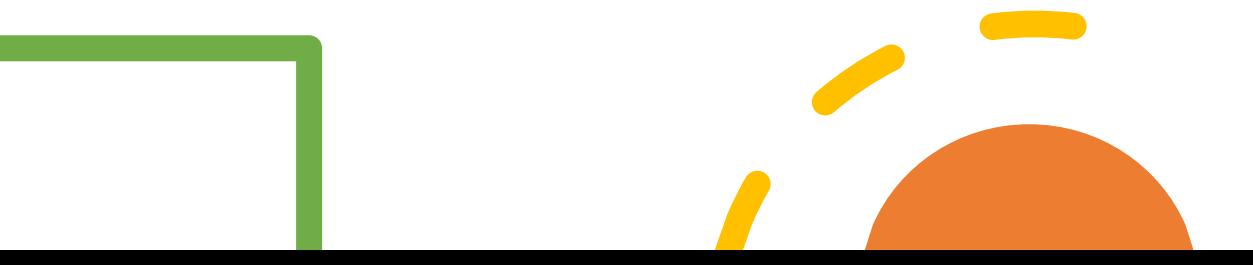

## Organizing your Programs

# Project Architecture in LabVIEW

- LabVIEW has 2 main types of files
	- vi : Analogous to a script in another language
		- This will be your main file for programming
		- File extension: **.vi**
	- Project : Groups vi's together for easier development
		- Store all the vi's for a project in one location
		- File extension: **.lvproj**
	- sub-vi : A vi that is meant to be used inside another vi
		- LabVIEW has many built-in sub-vi's
		- You can also write your own
		- File extension: **.vi**

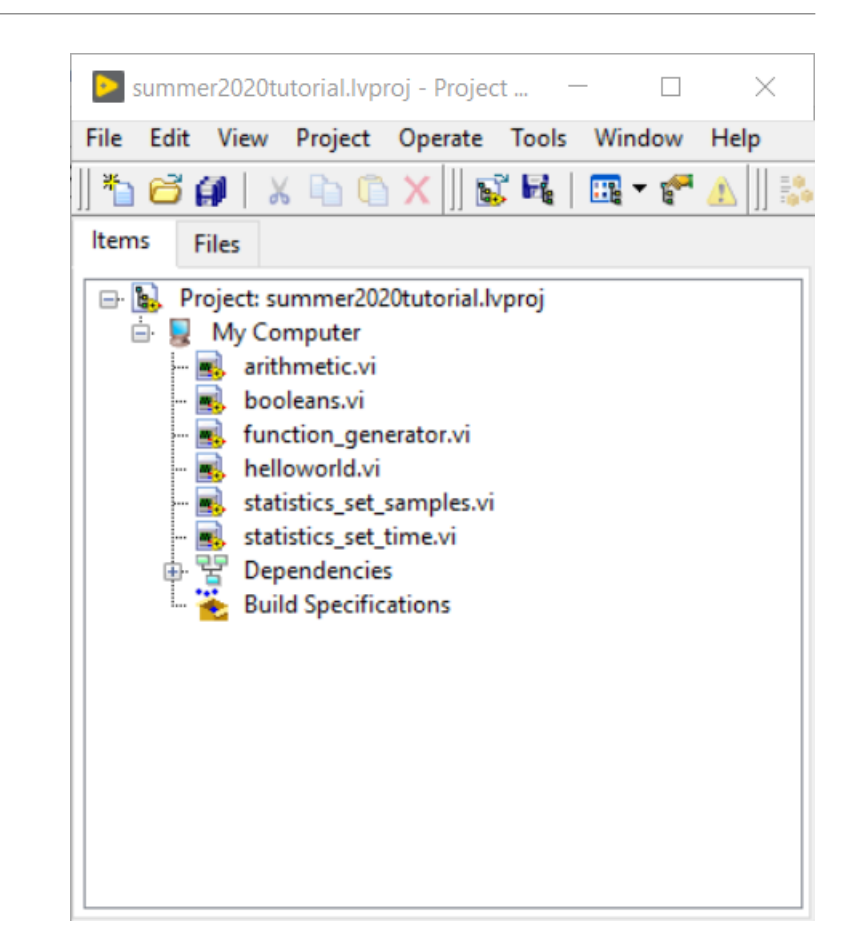

# Project Architecture in LabVIEW

- LabVIEW has 2 main types of files
	- vi : Analogous to a script in another language
		- This will be your main file for programming
		- File extension: **.vi**
	- Project : Groups vi's together for easier development
		- Store all the vi's for a project in one location
		- File extension: **.lvproj**
	- sub-vi : A vi that is meant to be used inside another vi
		- LabVIEW has many built-in sub-vi's
		- You can also write your own
		- File extension: **.vi**

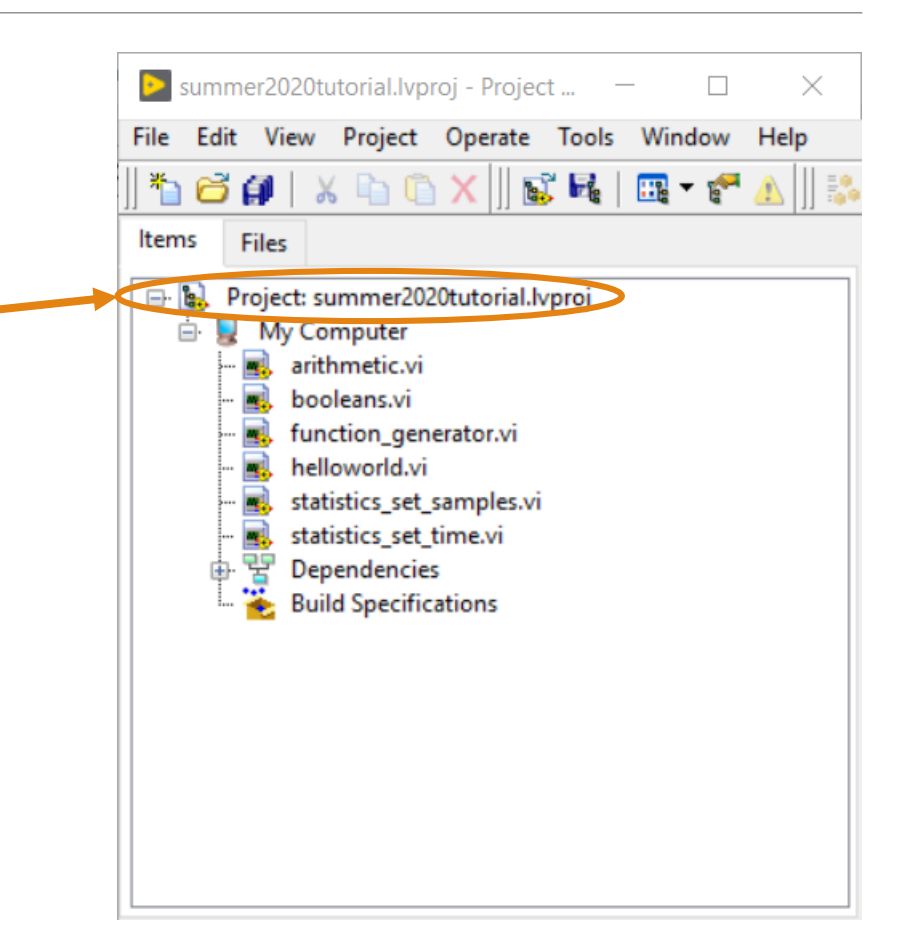

# Project Architecture in LabVIEW

- LabVIEW has 2 main types of files
	- vi : Analogous to a script in another language
		- This will be your main file for programming
		- File extension: **.vi**
	- Project : Groups vi's together for easier development
		- Store all the vi's for a project in one location
		- File extension: **.lvproj**
	- sub-vi : A vi that is meant to be used inside another vi
		- LabVIEW has many built-in sub-vi's
		- You can also write your own
		- File extension: **.vi**

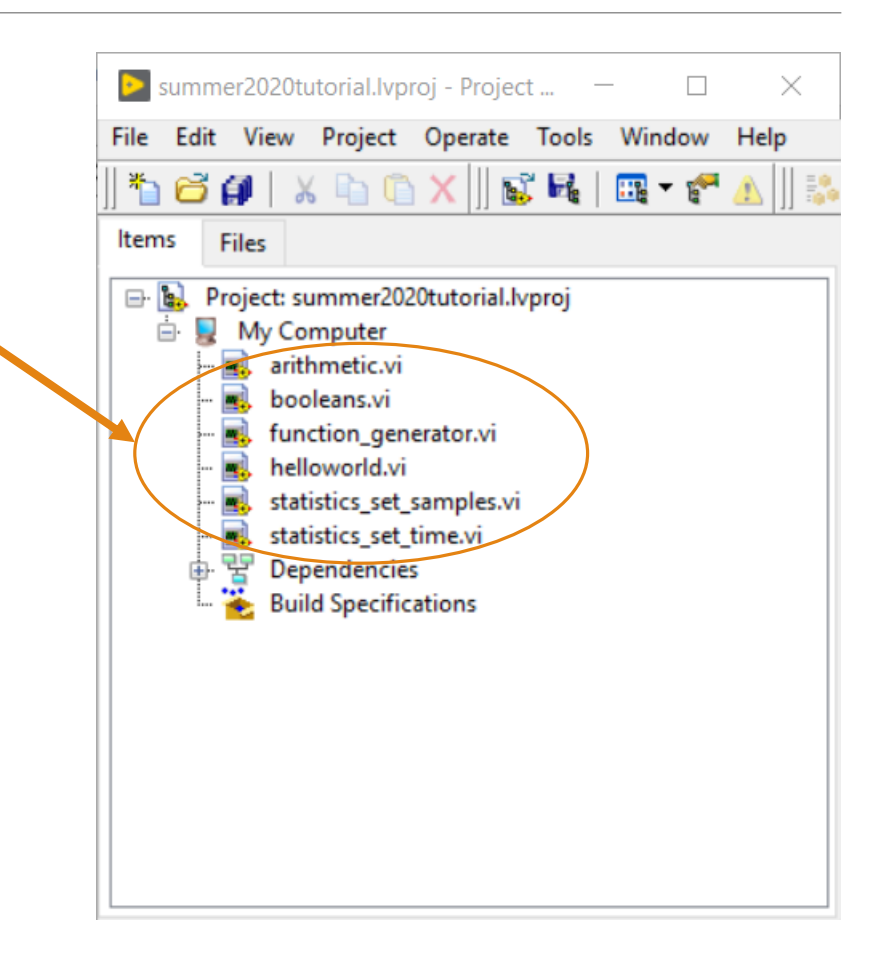

### 1. Open LabVIEW

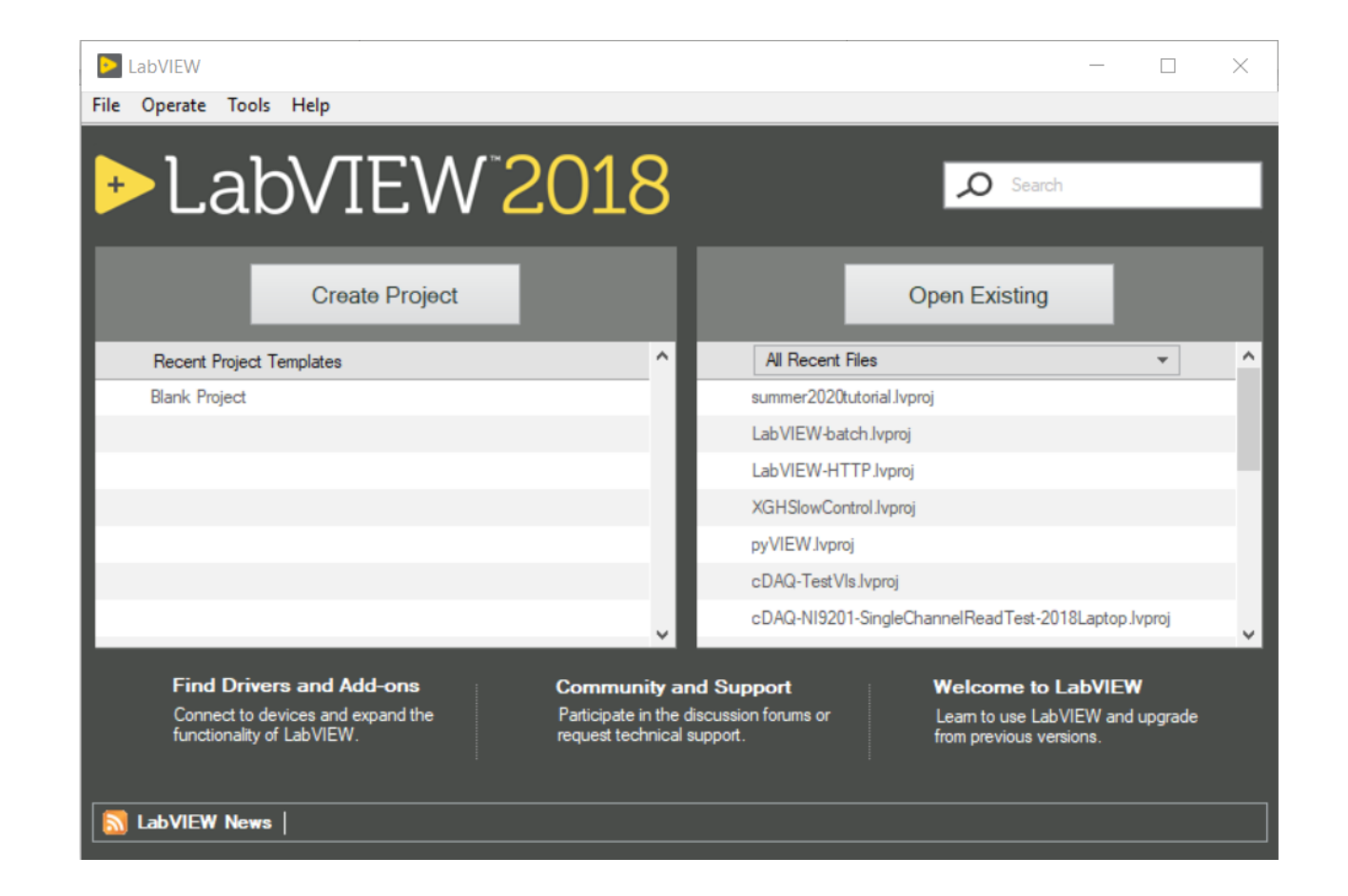

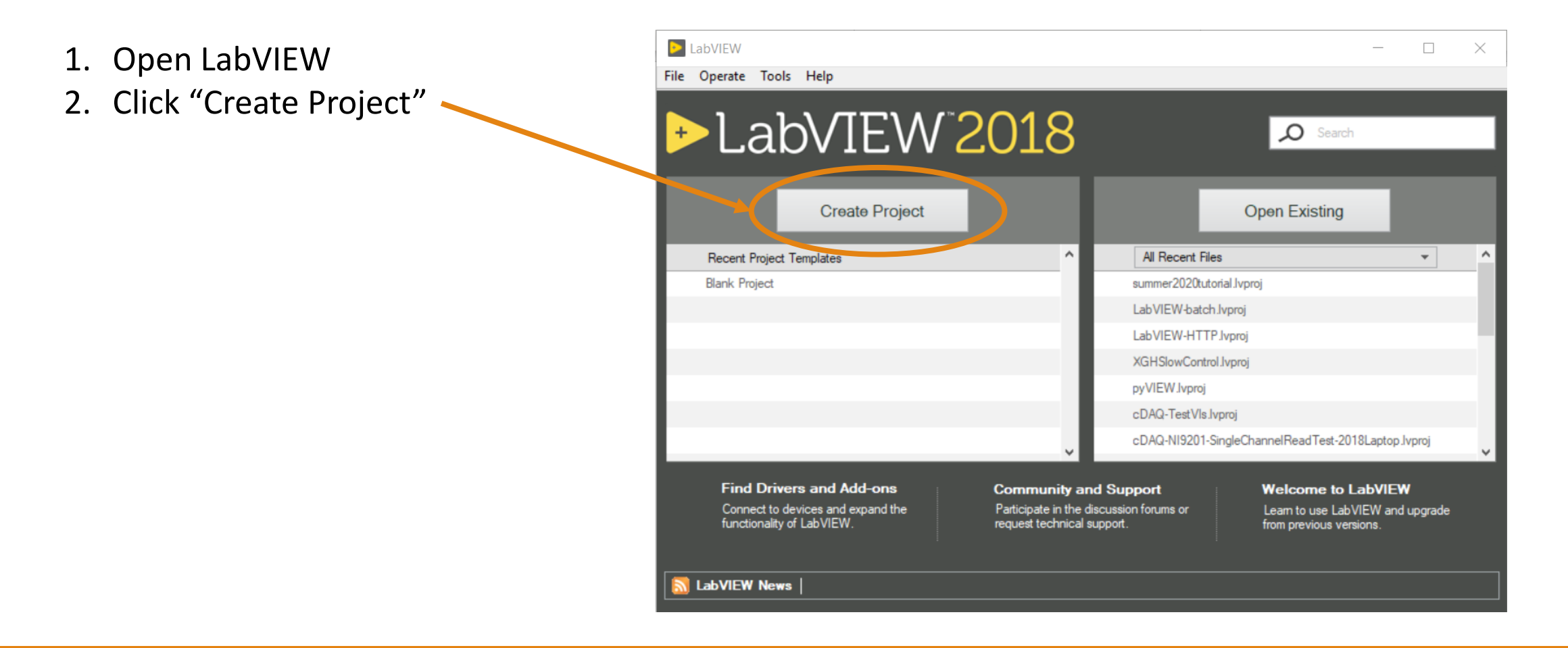

- 1. Open LabVIEW
- 2. Click "Create Project"
- 3. Select "Blank Project" and hit "Finish"

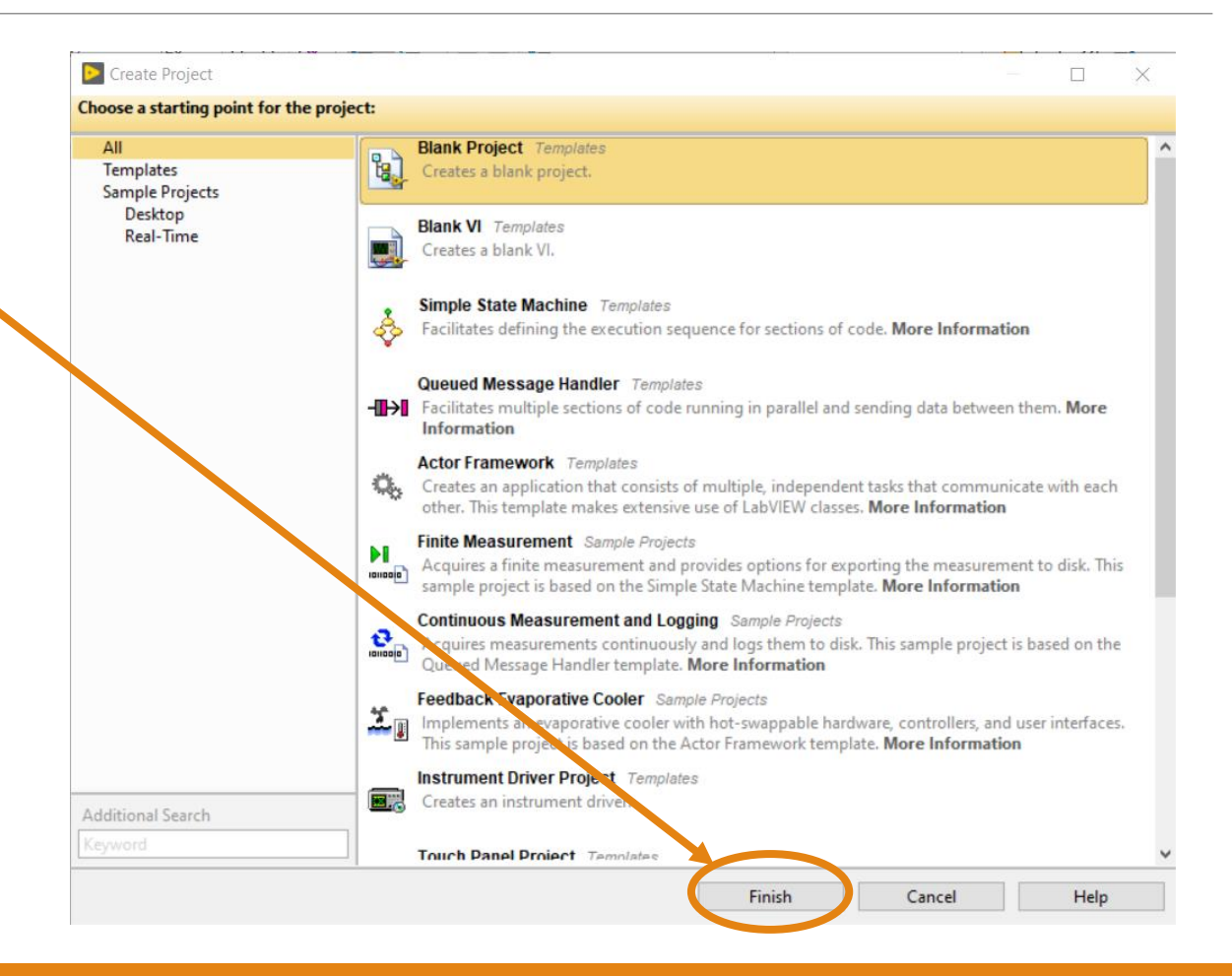

- 1. Open LabVIEW
- 2. Click "Create Project"
- 3. Select "Blank Project" and hit "finish"
- 4. A blank project will open

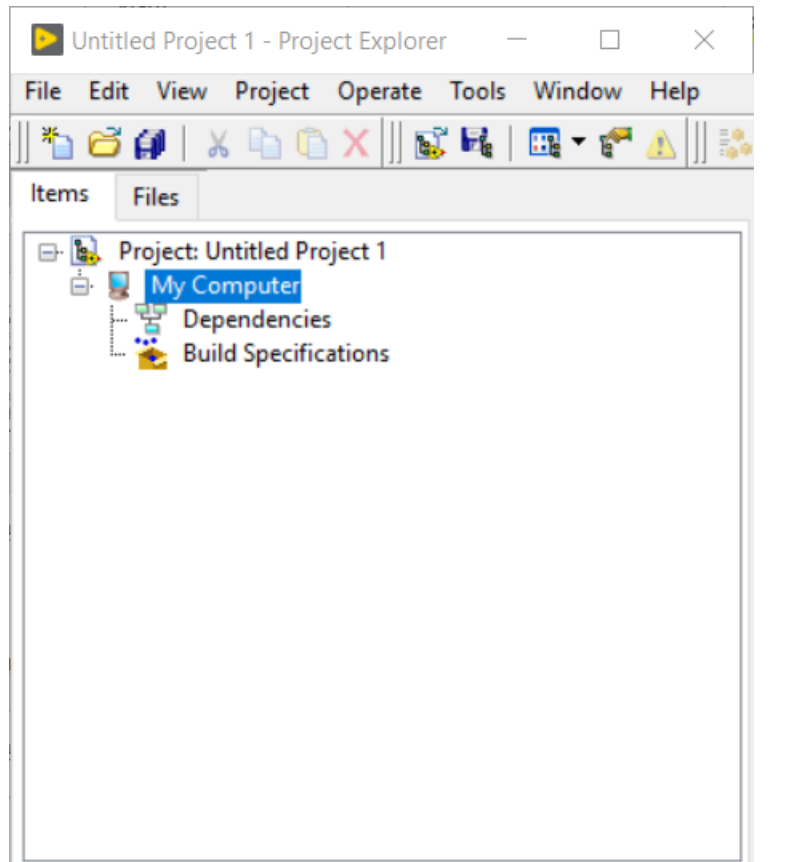

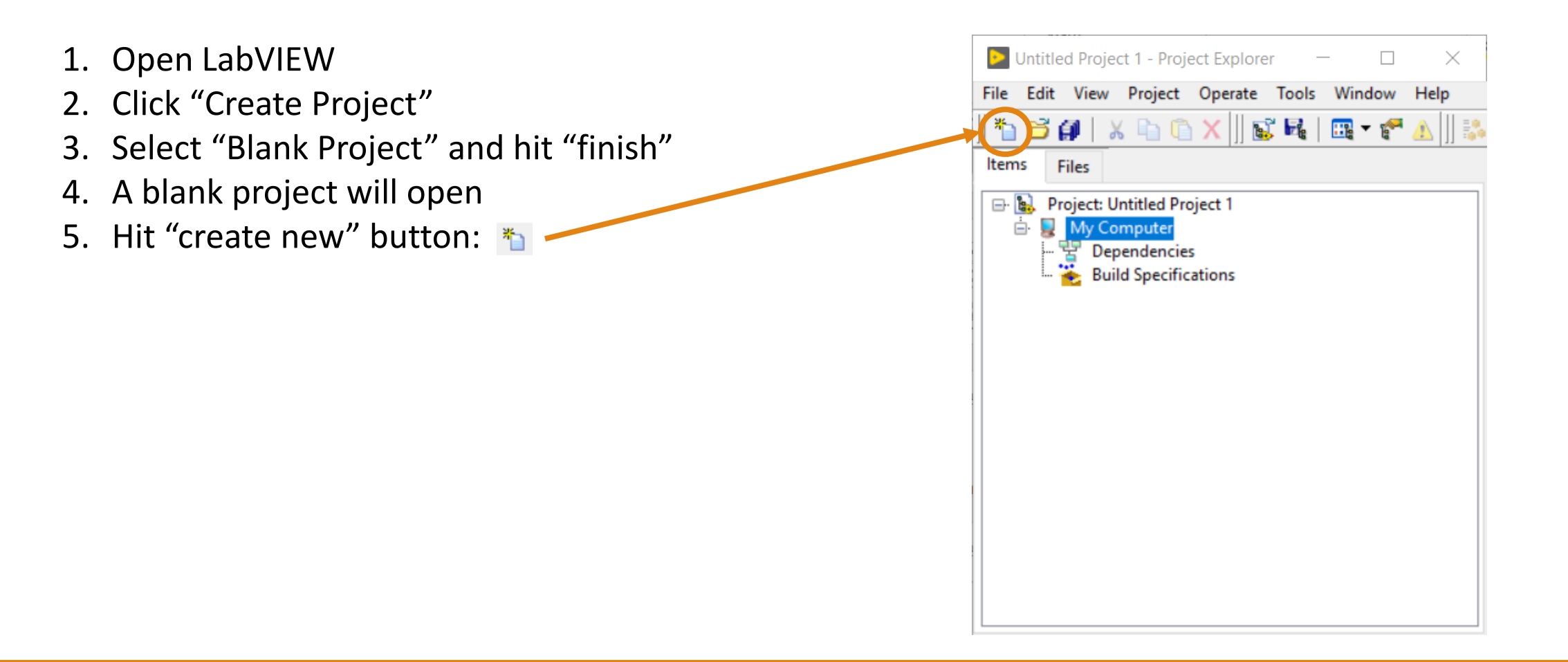

- 1. Open LabVIEW
- 2. Click "Create Project"
- 3. Select "Blank Project" and hit "finish"
- 4. A blank project will open
- 5. Hit "create new" button:
- 6. Select "Blank VI" and hit "OK"

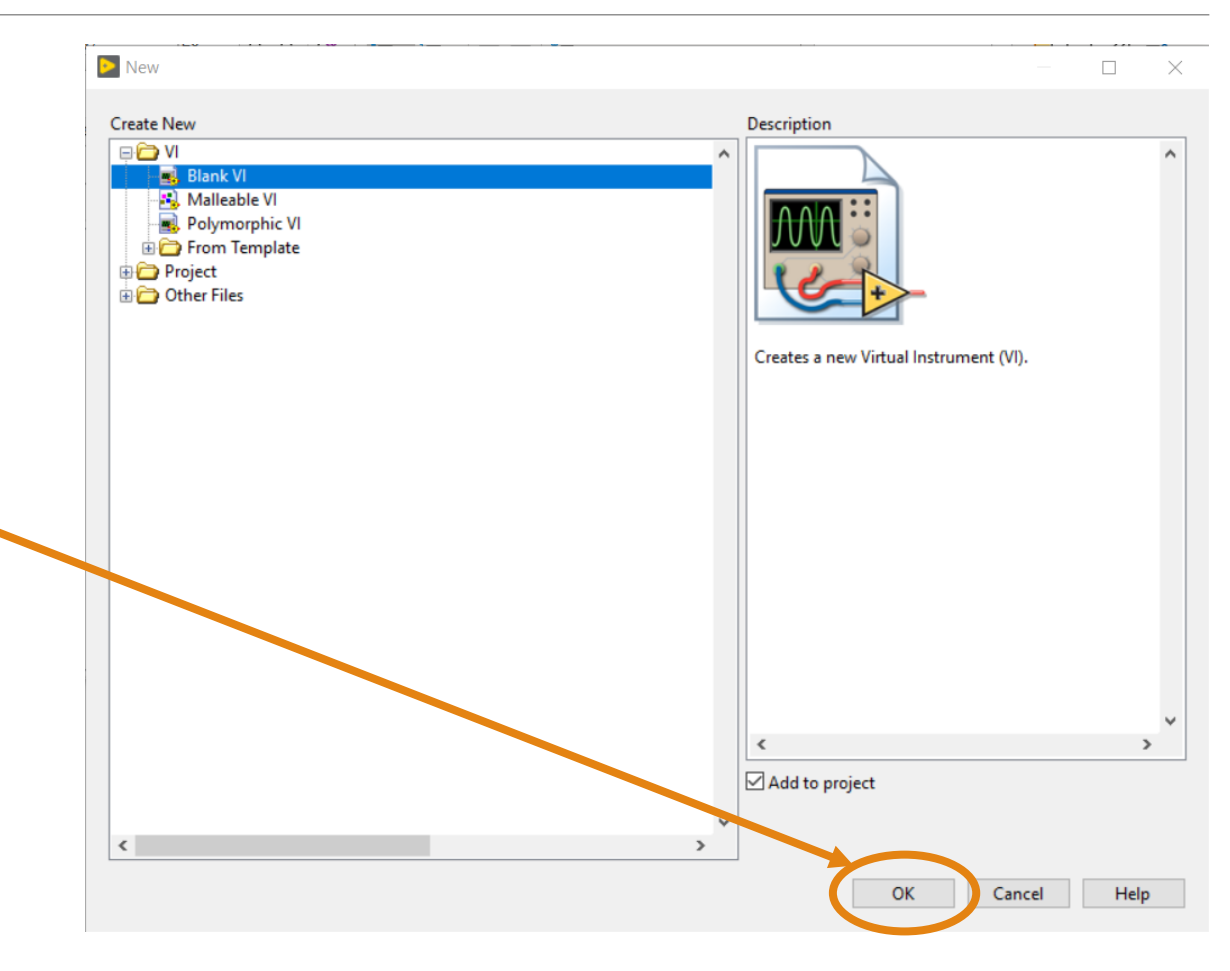

- 1. Open LabVIEW
- 2. Click "Create Project"
- 3. Select "Blank Project" and hit "finish"
- 4. A blank project will open
- 5. Hit "create new" button:
- 6. Select "blank vi" and hit "OK"
- 7. Your first vi is now open!

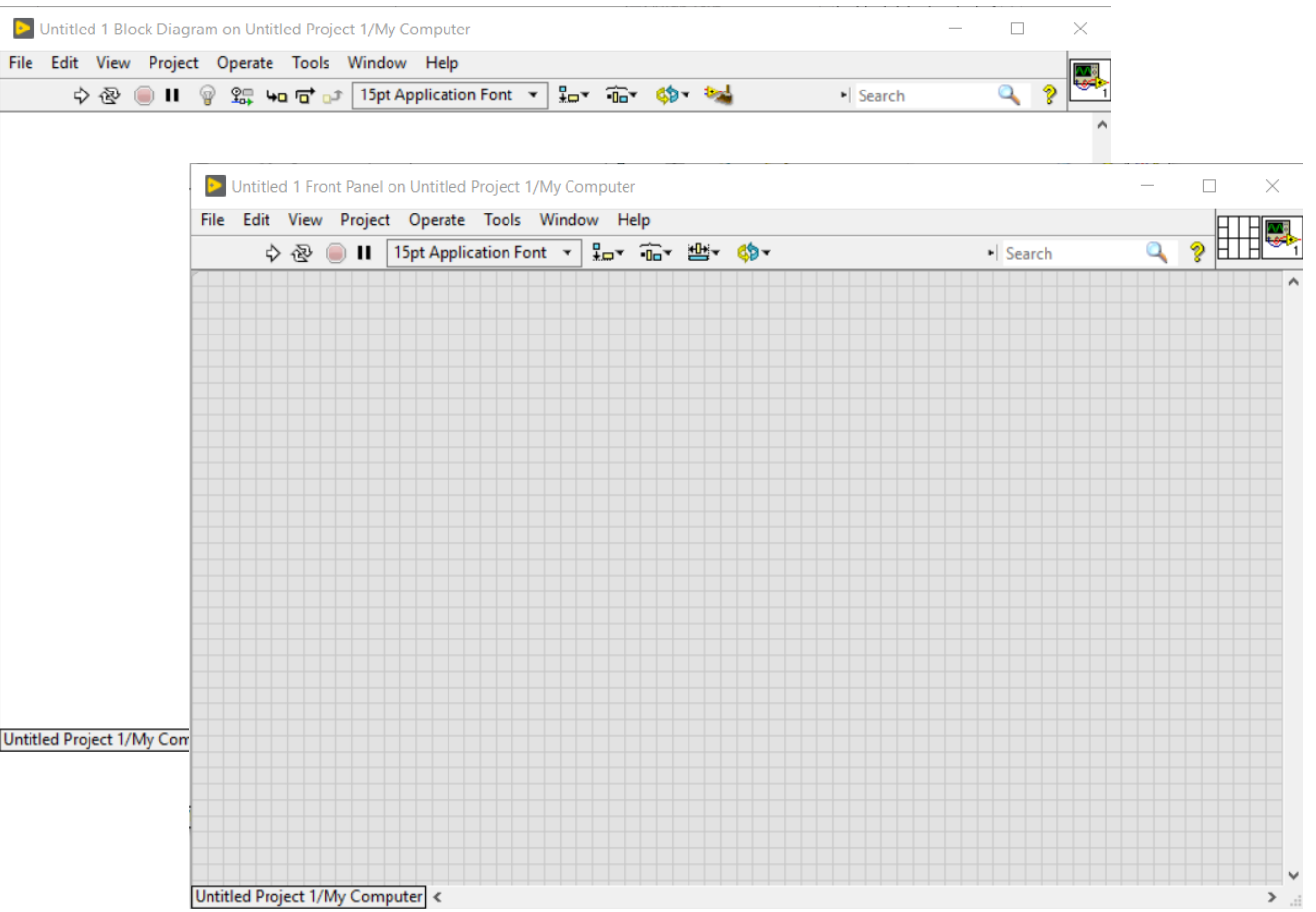

Untitled Project 1 \* - Project Explorer  $\times$ 1. Open LabVIEW Edit View Project Operate Tools Window Help 2. Click "Create Project" XDAX B R B T 3. Select "Blank Project" and hit "finish" Files 4. A blank project will open Project: Untitled Project 1 My Computer 5. Hit "create new" button: **Untitled 1 Dependencies** 6. Select "blank vi" and hit "OK" **Build Specifications** 7. Your first vi is now open! 8. Save the project and give it a name:  $\theta$ • This will prompt you to save the blank vi also Note that the new vi is in the tree

### Intro to Visual Programming

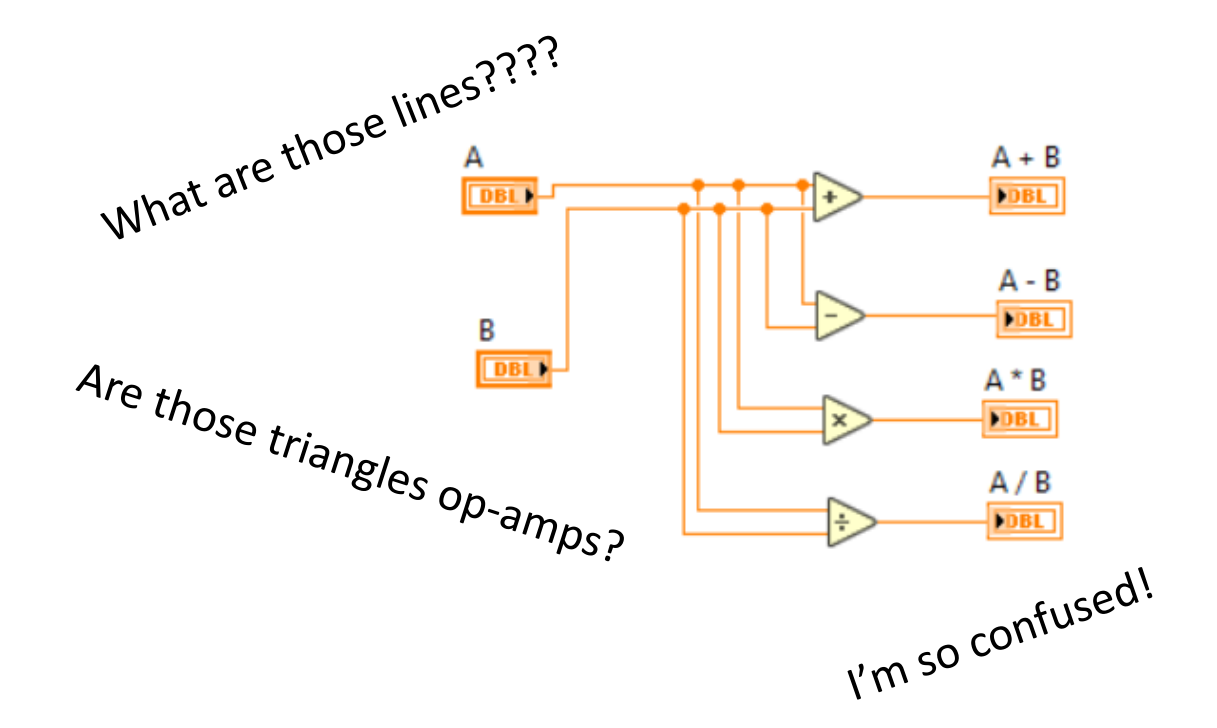

# Front Panel and Block Diagram

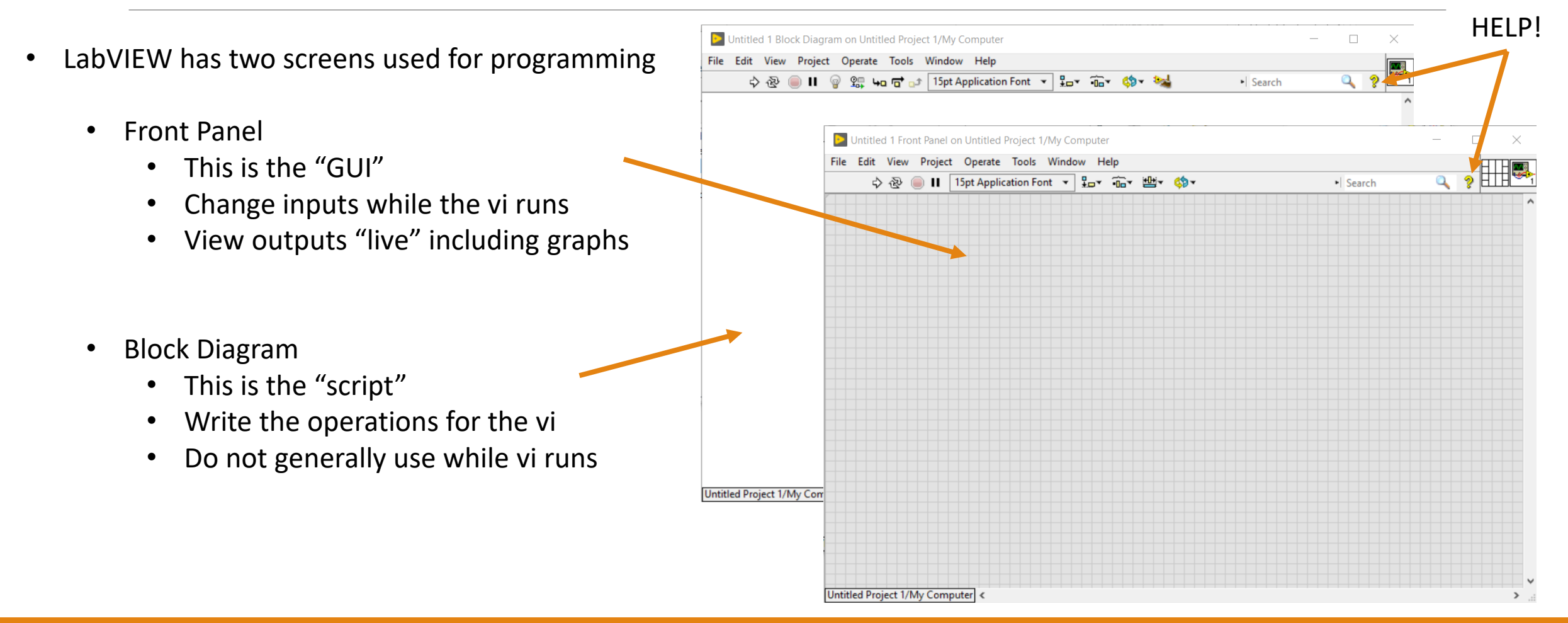

### **Three buttons for controlling execution of vi**

- Run vi
	- Executes the vi once
	- Stops when end is reached
- Stop vi
	- Ends execution of vi
	- Can use to bail out of unforeseen problems
- Run vi Continuously
	- Runs vi as if entire vi is in a while loop
	- Stop execution with the "Stop vi" button

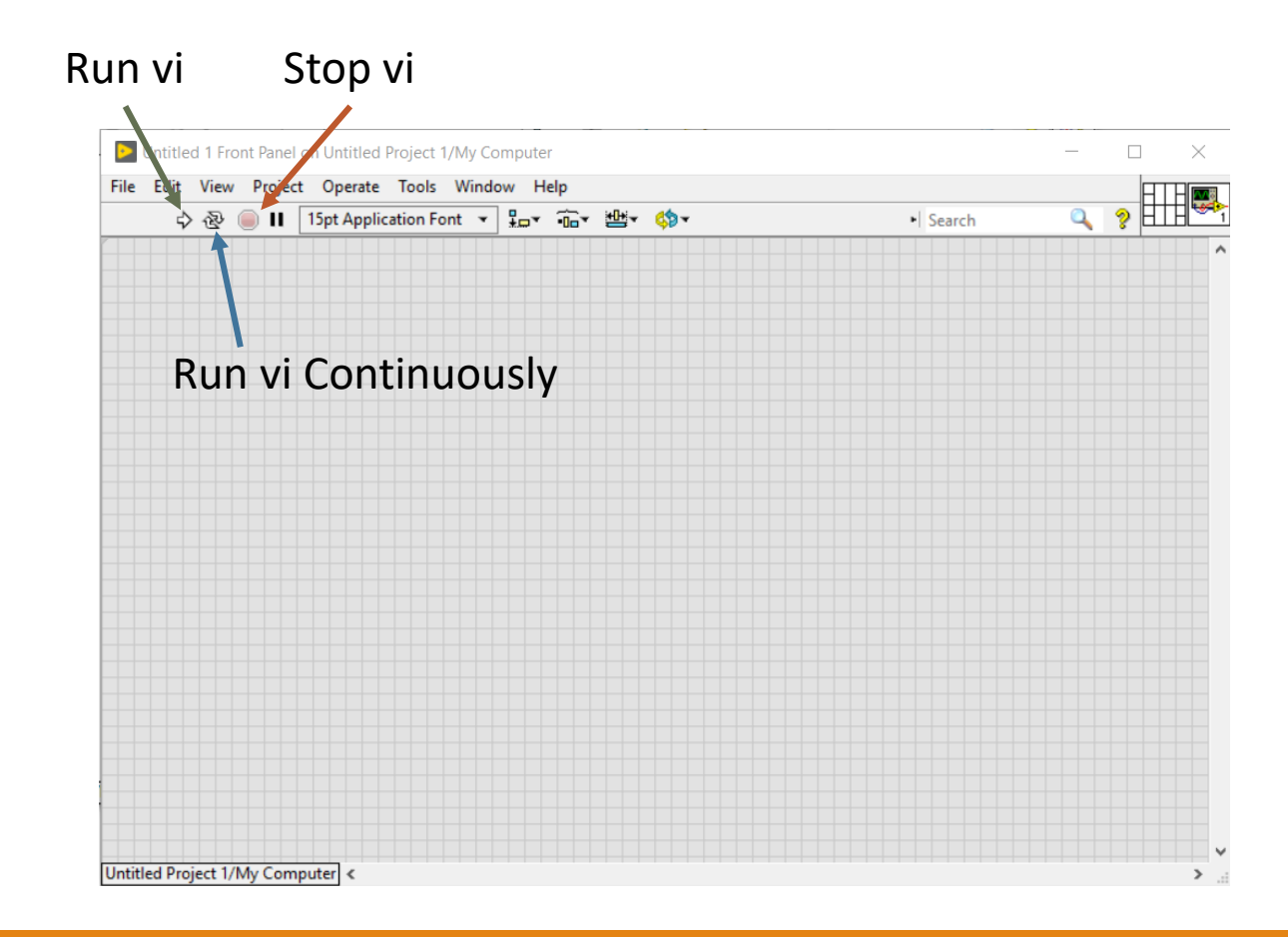

### • **Three main types of objects**

- Controls
	- Inputs for vi can change while vi is running
	- Can have many data types (numeric, boolean, …)
- Indicators
	- Outputs of the vi updated "live" as vi runs
	- Can have many data types (numeric, boolean, …)
- Graphs
	- Displays output data on a graph
	- Accepts many data formats
	- Highly configurable for readability

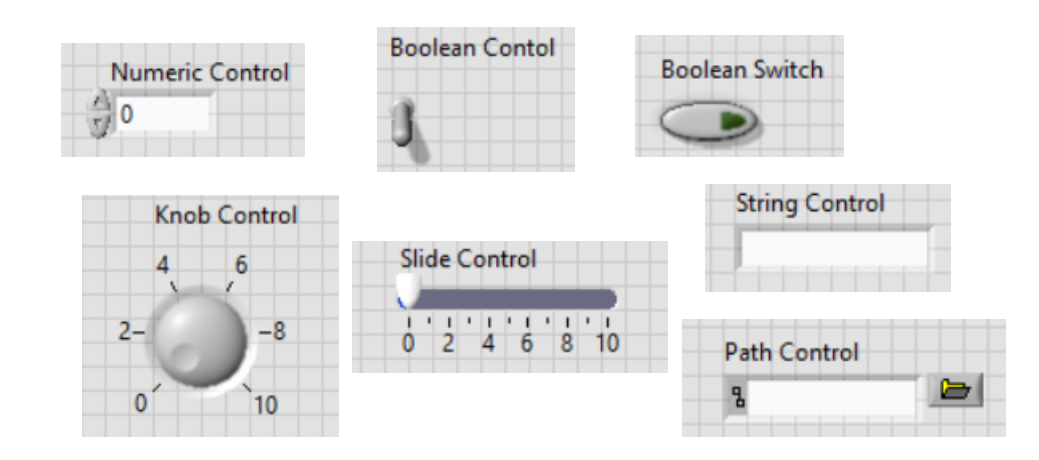

### • **Three main types of objects**

- Controls
	- Inputs for vi can change while vi is running
	- Can have many data types (numeric, boolean, …)
- Indicators
	- Outputs of the vi updated "live" as vi runs
	- Can have many data types (numeric, boolean, …)
- Graphs
	- Displays output data on a graph
	- Accepts many data formats
	- Highly configurable for readability

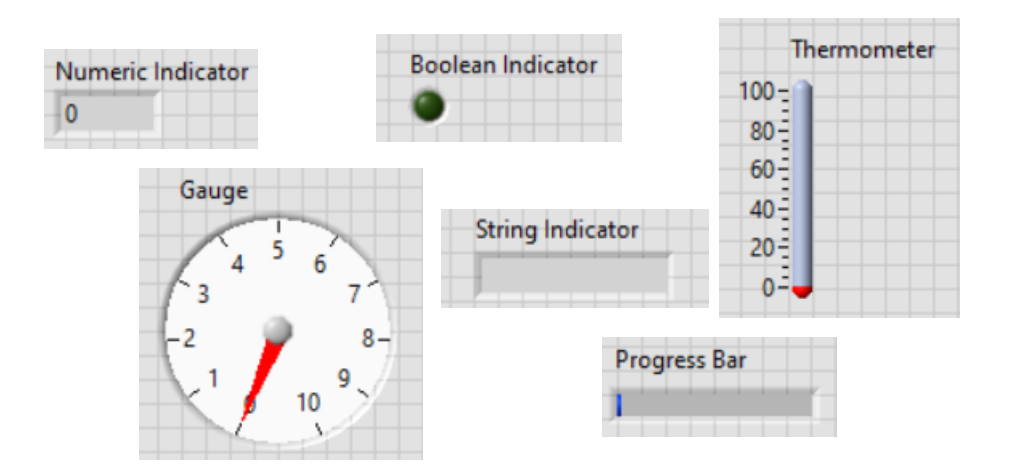

### • **Three main types of objects**

- Controls
	- Inputs for vi can change while vi is running
	- Can have many data types (numeric, boolean, …)
- Indicators
	- Outputs of the vi updated "live" as vi runs
	- Can have many data types (numeric, boolean, …)
- Graphs
	- Displays output data on a graph
	- Accepts many data formats
	- Highly configurable for readability

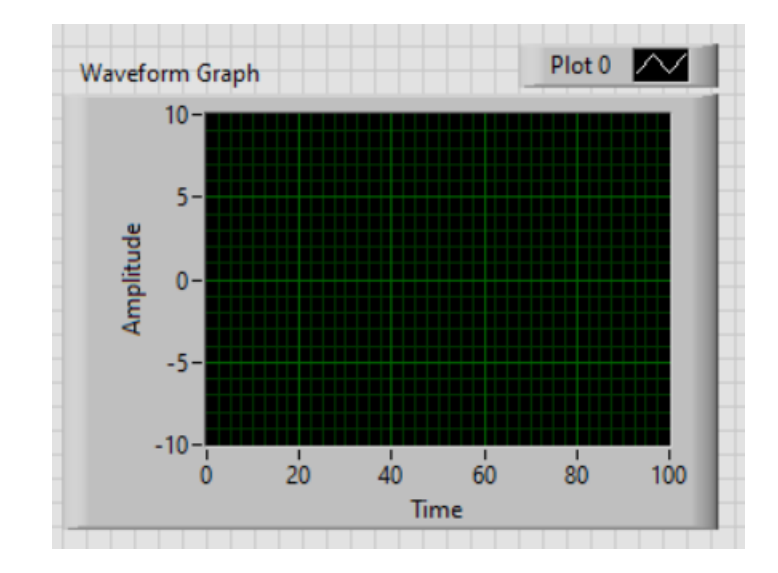

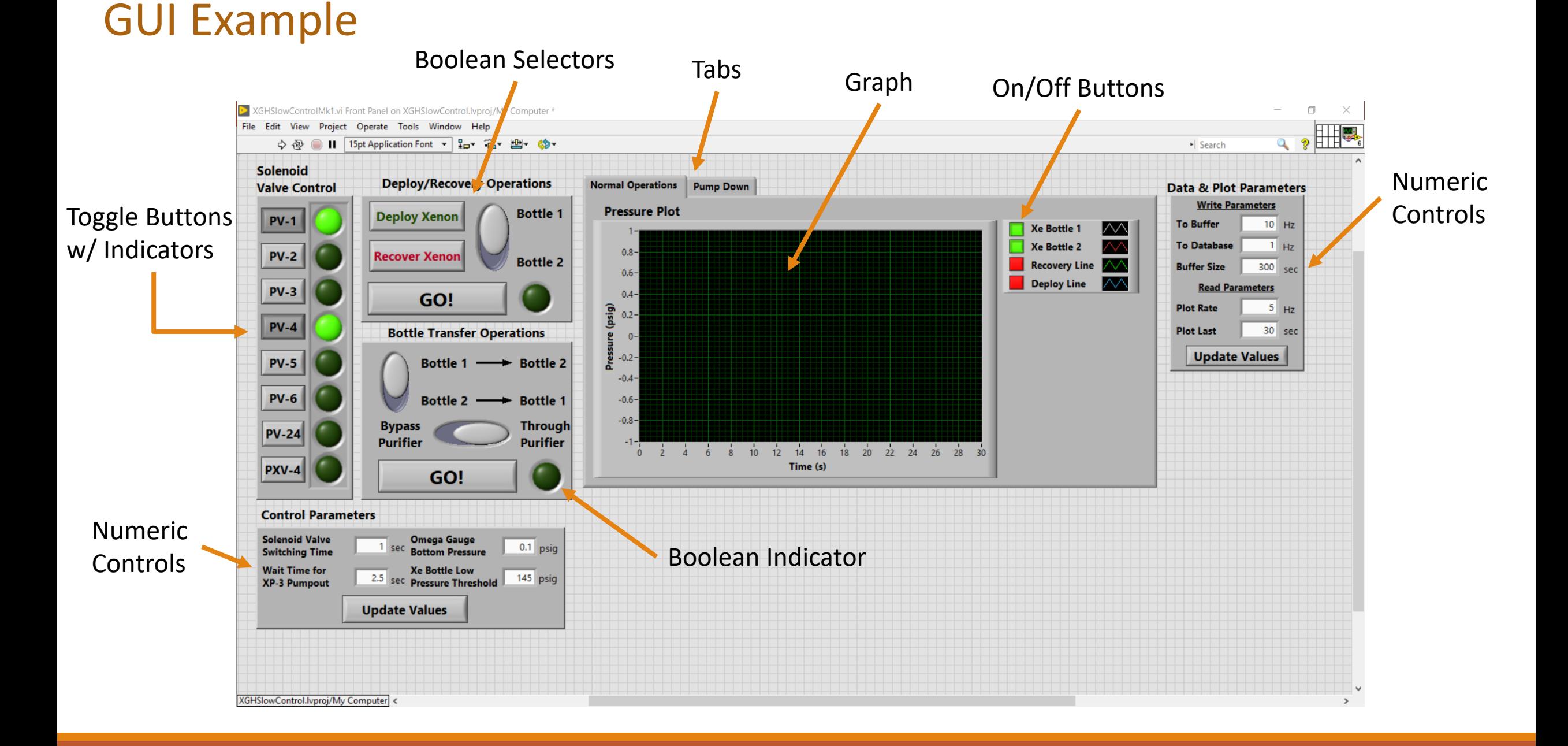

- **Five basic types of objects**
	- Controls, Indicators + Graphs
		- Linked to their front panel counterparts
		- Can have many data types (numeric, boolean, …)
	- Constants
		- These are "hard coded" variables in the vi
		- Data types shown as different colors
	- Local Variables
		- Are created from controls or indicators
		- Used to read/write variables during code operations
	- Structures
		- Boxes that contain a section of code
		- Types: loops, cases, events, sequences
	- Operators
		- Arithmetic, logic, comparison

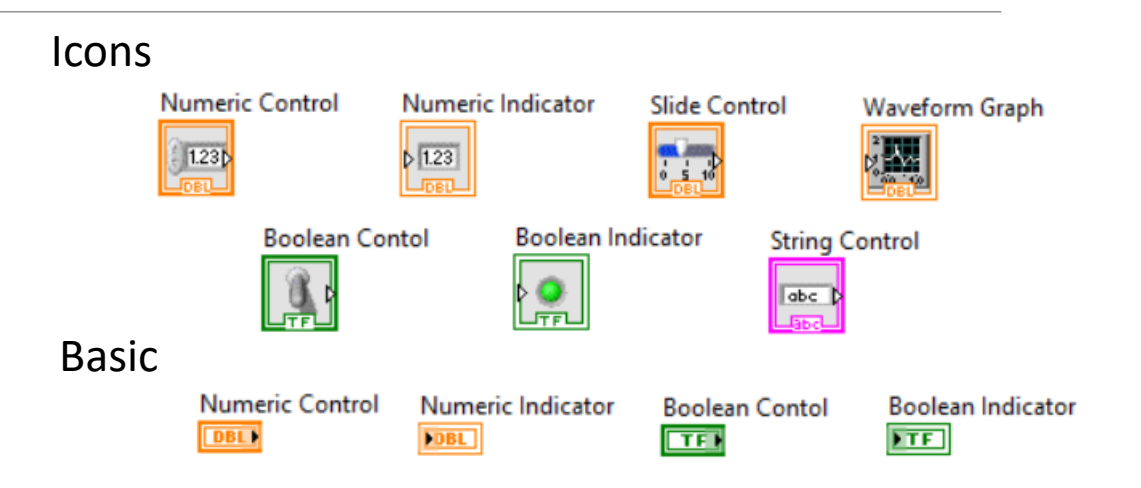

- Controls, Indicators + Graphs
	- Linked to their front panel counterparts
	- Can have many data types (numeric, boolean, …)
- Constants
	- These are "hard coded" variables in the vi
	- Data types shown as different colors
- Local Variables
	- Are created from controls or indicators
	- Used to read/write variables during code operations
- Structures
	- Boxes that contain a section of code
	- Types: loops, cases, events, sequences
- Operators
	- Arithmetic, logic, comparison

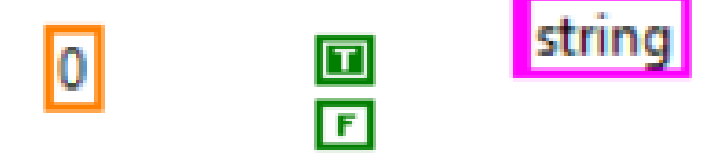

- Controls, Indicators + Graphs
	- Linked to their front panel counterparts
	- Can have many data types (numeric, boolean, …)
- Constants
	- These are "hard coded" variables in the vi
	- Data types shown as different colors
- Local Variables
	- Are created from controls or indicators
	- Used to read/write variables during code operations
- Structures
	- Boxes that contain a section of code
	- Types: loops, cases, events, sequences
- Operators
	- Arithmetic, logic, comparison

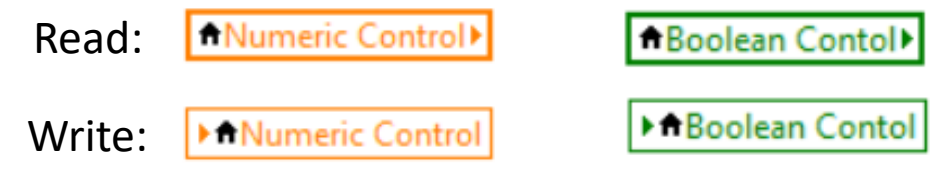

- Controls, Indicators + Graphs
	- Linked to their front panel counterparts
	- Can have many data types (numeric, boolean, …)
- Constants
	- These are "hard coded" variables in the vi
	- Data types shown as different colors
- Local Variables
	- Are created from controls or indicators
	- Used to read/write variables during code operations
- Structures
	- Boxes that contain a section of code
	- Types: loops, cases, events, sequences
- Operators
	- Arithmetic, logic, comparison

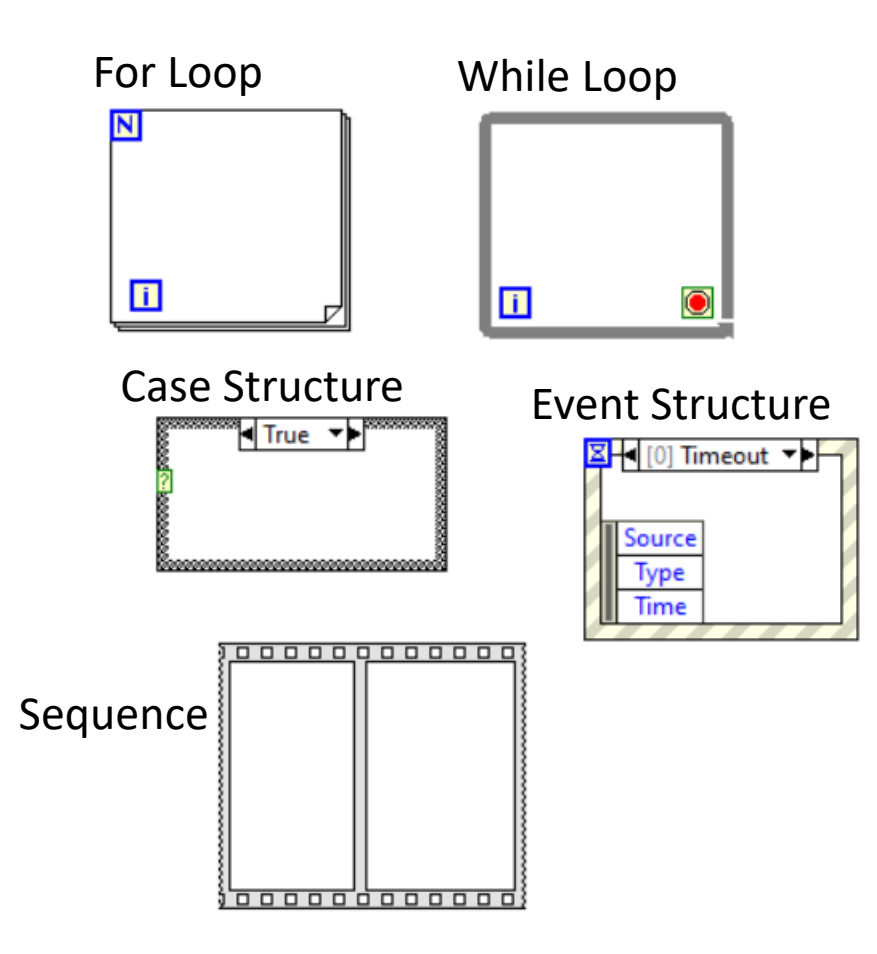

- Controls, Indicators + Graphs
	- Linked to their front panel counterparts
	- Can have many data types (numeric, boolean, …)
- Constants
	- These are "hard coded" variables in the vi
	- Data types shown as different colors
- Local Variables
	- Are created from controls or indicators
	- Used to read/write variables during code operations
- Structures
	- Boxes that contain a section of code
	- Types: loops, cases, events, sequences
- Operators
	- Arithmetic, logic, comparison

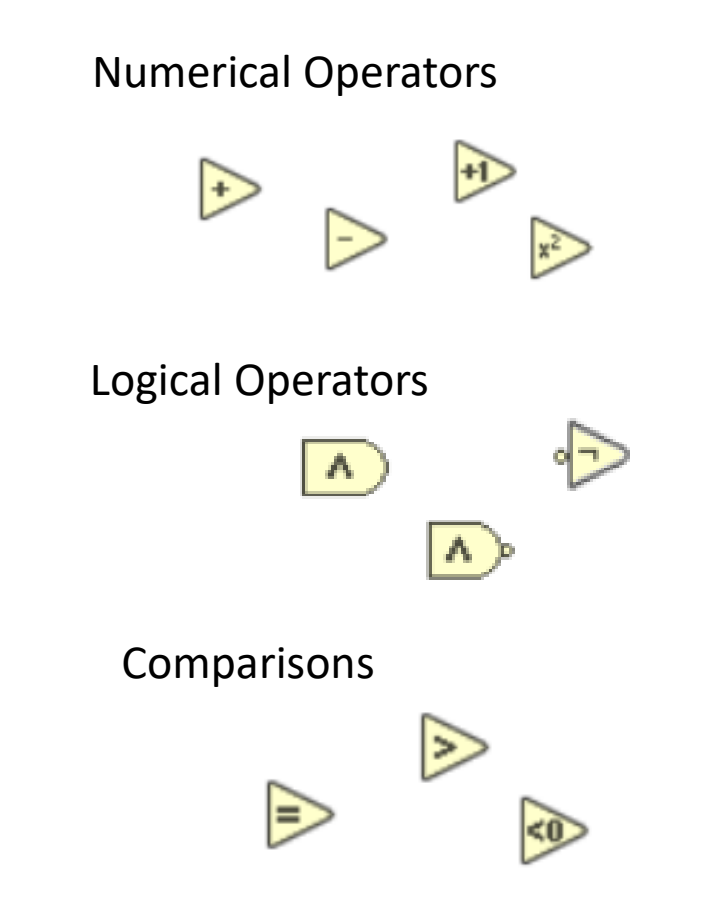

- Wires connect the objects in the block diagram
- LabVIEW prefers the code to go left-to-right
- Wires give ordering of operations
	- The data "flows" through the wire
- The example takes two numbers set by the user ("A" and "B") and adds them, displaying the answer as "A+B" on the front panel

Front Panel:

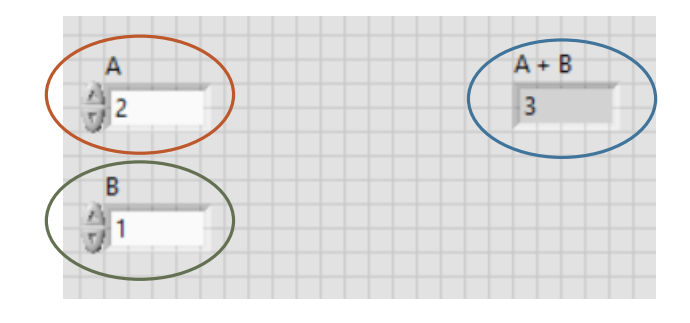

Block Diagram:

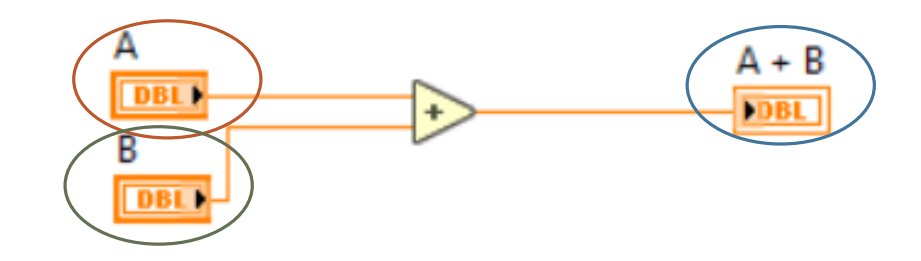

# Live Demos 1 and 2

### Demo 1

Write a vi to do all four basic math operations on two numbers that are controllable via the front panel. Display the results on the front panel.

### Demo 2

Write a vi to take two Boolean inputs and do the three main logical operations: AND, OR, XOR. Display the outputs of these operations as LED's. Use a case structure to print a response string to one of the operations. Use a case structure to print the states of the Booleans as a string.

# Expanding the Toolbox

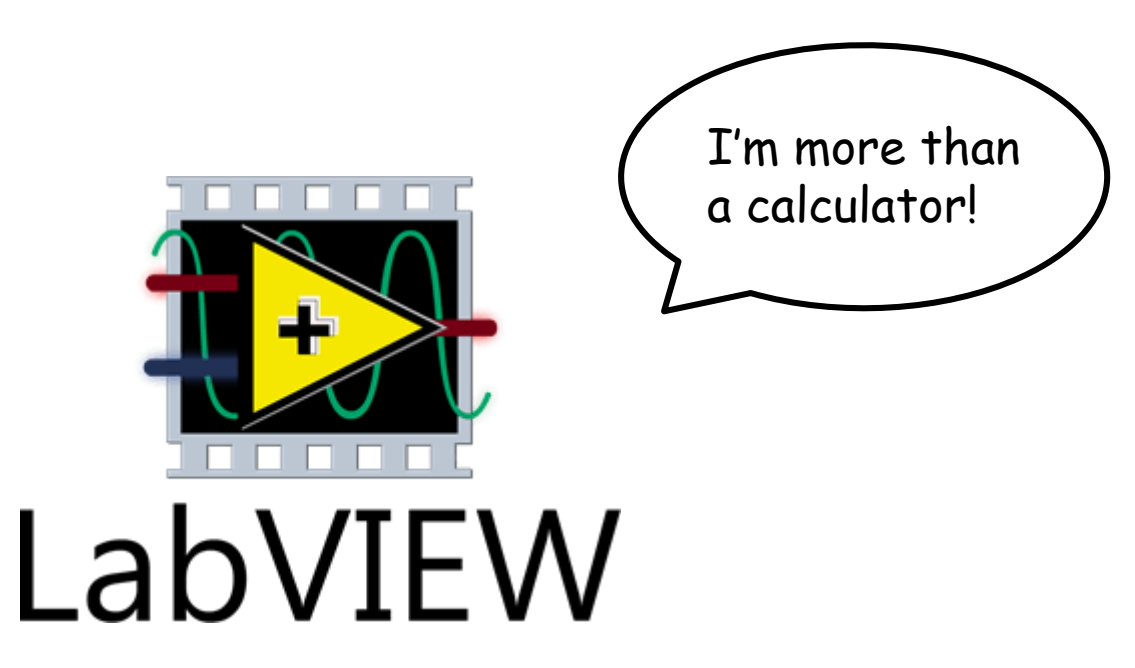

# Expanding the Toolbox -- Data Types

- Numeric integers, floats etc..
	- LabVIEW is generally good at automatic representation matching
- Boolean True/False
	- Booleans can be converted to/from integers easily if needed
- Strings Can be anything, but is usually text
- Path Special format used for directory paths
- Array Stores multiple values in one object
	- Most other data types can be made into arrays
	- Can be made in N dimensions
- Waveform Array with built in uniform time ordering
	- Requires t0 (initial time) and dt (time between data points)
- Cluster Similar to a dictionary-type object
	- Uses labels to point at objects in cluster
	- Can mix and match data types

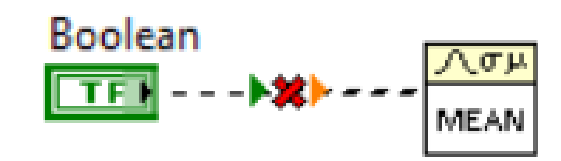

## Expanding the Toolbox -- Arrays

### Initialize and append an array Creating an array constant "Initialize Array" constant right-click menu array constant Visible Items  $\blacktriangleright$ Array initial value in array  $\boxed{0}$  =  $\boxed{+}$ Change to Control ‡0 **P:**(H) **FOBL** Change to Indicator Click-and-drag dimension of array 1 Appended array Change to Array Numeric Make Type Def. "Build Array" Description and Tip... value to append to array Numeric Palette ٠ Create ٠ Get value from array Replace ٠ "Index Array"**Data Operations** Advanced ٠ Array just fill in Adapt To Entered Data element the entries Representation ٠ **DBL** index of element to get Display Format... Properties

### **Note: Thick wires indicate an array-type object**

# Expanding the Toolbox – Loops

FOR LOOP WHILE LOOP Shift register: passes from one loop iteration to next number of iterations iterates thru array (**N** not required if used) Array Array Array 3 **P:**⊞ **FDBL** [**DBL FDBL]** Array 2 働。  $[0B1]$ Numeric indexes entries initializes DB1 to array-type null array passes entire array if "0" Ιī Will run until Current Iteration (read) Next Assembly Mill Tun until Will Current Iteration (read) vi is stopped

# Expanding the Toolbox -- Statistics

LabVIEW has a comprehensive statistics suite, you can do almost anything

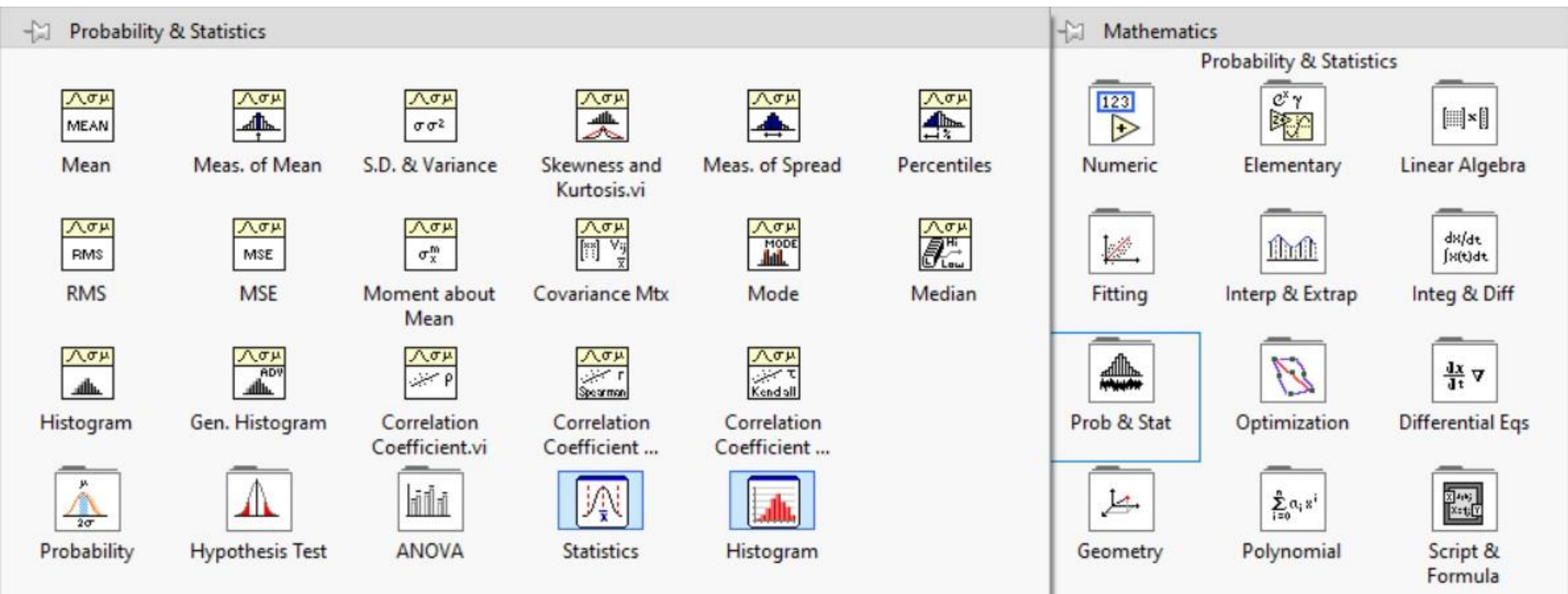

# Expanding the Toolbox – Timing Palette

- Most used objects
	- Wait (ms)
		- Waits for the wired number of ms
		- Useful for setting rough loop execution rate
	- Wait Until Next ms Multiple
		- Waits until current time (ms) is multiple of wired number
		- Useful for setting more precise loop execution rate
		- First iteration may be shorter
	- High Resolution Relative Seconds
		- Returns the current time since epoch in seconds as a DBL
		- Useful for making a timer
	- Get Date/Time in Seconds
		- Returns current time as a timestamp-type object
	- Format Date/Time String
		- Turns Timestamp object into a string with highly flexible formatting
		- Useful for recording timestamps in a file

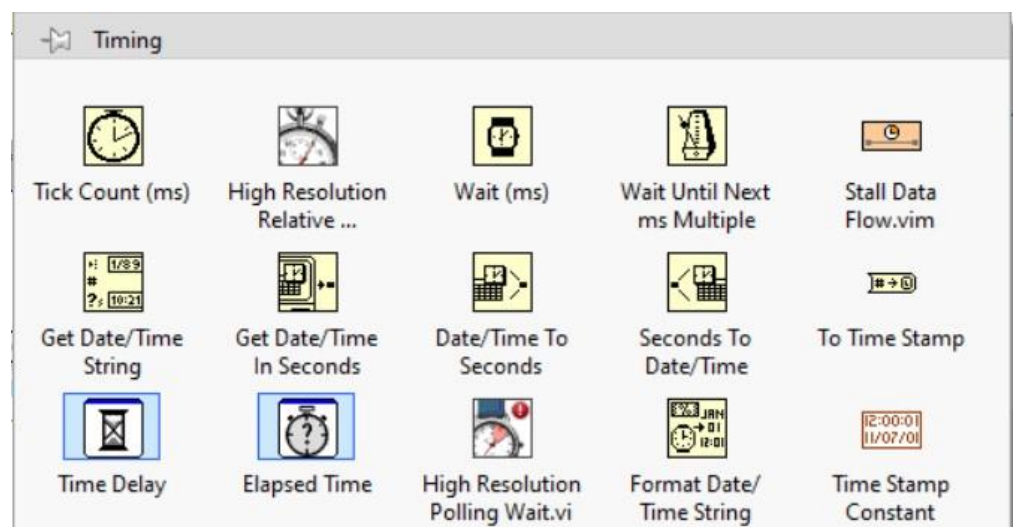

# Expanding the Toolbox -- sub-vi's

- A program within a program, analogous to functions in other languages
	- Have inputs and outputs with pre-assigned and labeled nodes
	- Differ from "primitives", which are all "LabVIEW Straw" color
		- Primitives are non-editable, you can open and edit sub-vis
- We have seen many primitives and "built-in" sub-vi's already

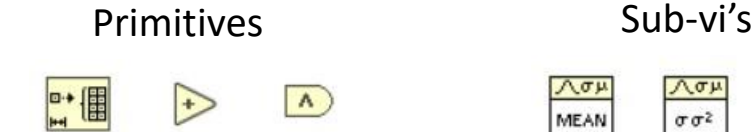

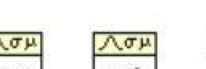

- $\sqrt{\sigma \mu}$  $\sigma \sigma^2$ MEAN
- You can write your own, or get custom vi's from colleagues or forums
	- Helpful for de-cluttering the block diagram
	- Can write a sub-vi once and use it all over your project and beyond
	- Easy to import if you know the file location
		- Be Organized!
	- NI has it's own moderated forum of vi's written by users

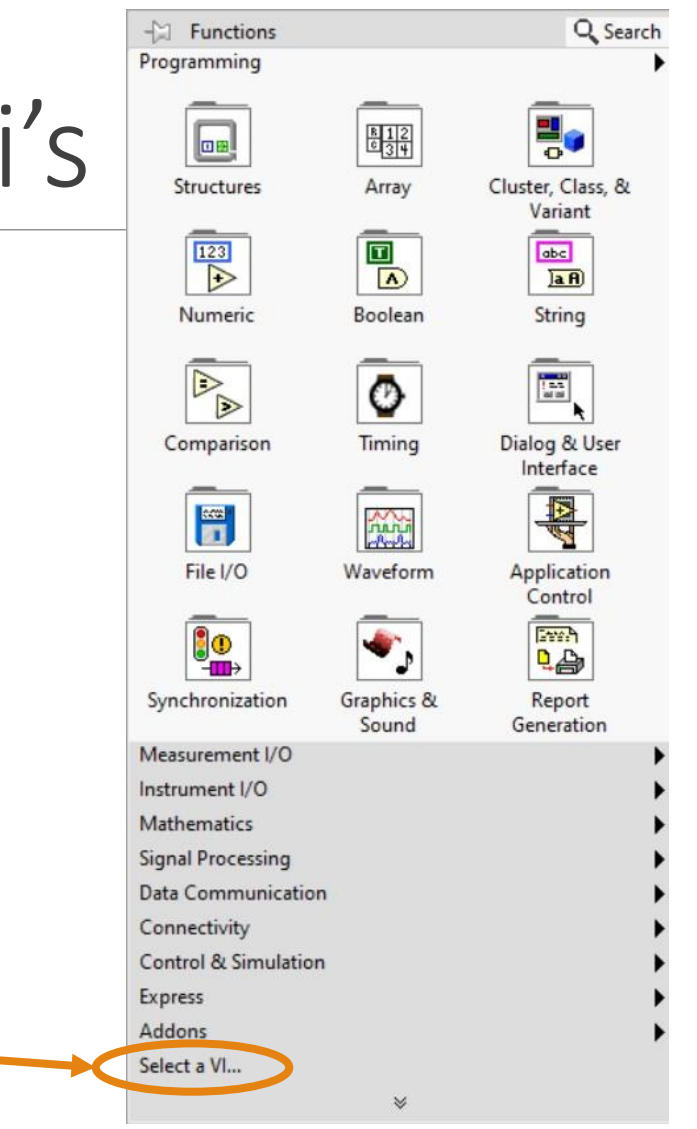

- Graphs and charts are the main ways to display data
	- Graph: Plots only the data it is passed when called
	- Chart: Stores "history" and updates the plot with passed values
- Both created from the front panel
- Main types
	- XY Graph
		- Plots data with x and y coordinates
		- Data input as an array of  $(x, y)$  clusters
	- Waveform Graph/Chart
		- Plots 1D waveforms or arrays
		- Assumes time for x-axis of plot
	- Intensity Graph/Chart
		- Plots 2D arrays of data as function of index
		- Can scale the x and y axes to reflect actual values
- More information in the "Example vi" slides at the end

- Graphs and charts are the main ways to display data
	- Graph: Plots only the data it is passed when called
	- Chart: Stores "history" and updates the plot with passed values
- Both created from the front panel
- Main types
	- XY Graph
		- Plots data with x and y coordinates
		- Data input as an array of  $(x, y)$  clusters
	- Waveform Graph/Chart
		- Plots 1D waveforms or arrays
		- Assumes time for x-axis of plot
	- Intensity Graph/Chart
		- Plots 2D arrays of data as function of index
		- Can scale the x and y axes to reflect actual values
- More information in the "Example vi" slides at the end

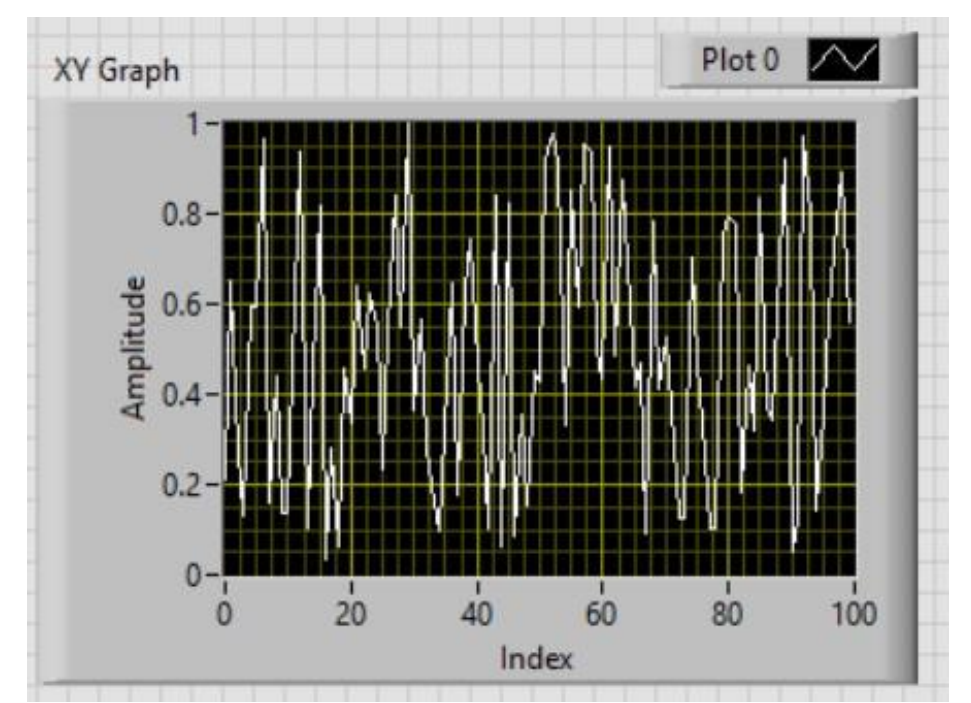

- Graphs and charts are the main ways to display data
	- Graph: Plots only the data it is passed when called
	- Chart: Stores "history" and updates the plot with passed values
- Both created from the front panel
- Main types
	- XY Graph
		- Plots data with x and y coordinates
		- Data input as an array of  $(x, y)$  clusters
	- Waveform Graph/Chart
		- Plots 1D waveforms or arrays
		- Assumes time for x-axis of plot
	- Intensity Graph/Chart
		- Plots 2D arrays of data as function of index
		- Can scale the x and y axes to reflect actual values
- More information in the "Example vi" slides at the end

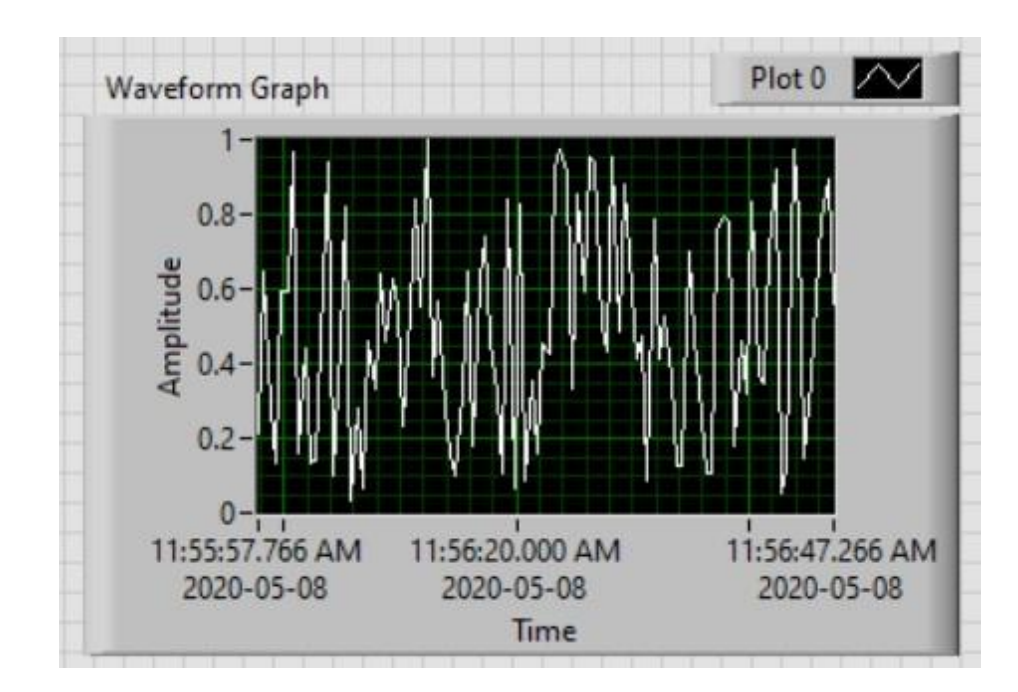

- Graphs and charts are the main ways to display data
	- Graph: Plots only the data it is passed when called
	- Chart: Stores "history" and updates the plot with passed values
- Both created from the front panel
- Main types
	- XY Graph
		- Plots data with x and y coordinates
		- Data input as an array of  $(x, y)$  clusters
	- Waveform Graph/Chart
		- Plots 1D waveforms or arrays
		- Assumes time for x-axis of plot
	- Intensity Graph/Chart
		- Plots 2D arrays of data as function of index
		- Can scale the x and y axes to reflect actual values
- More information in the "Example vi" slides at the end

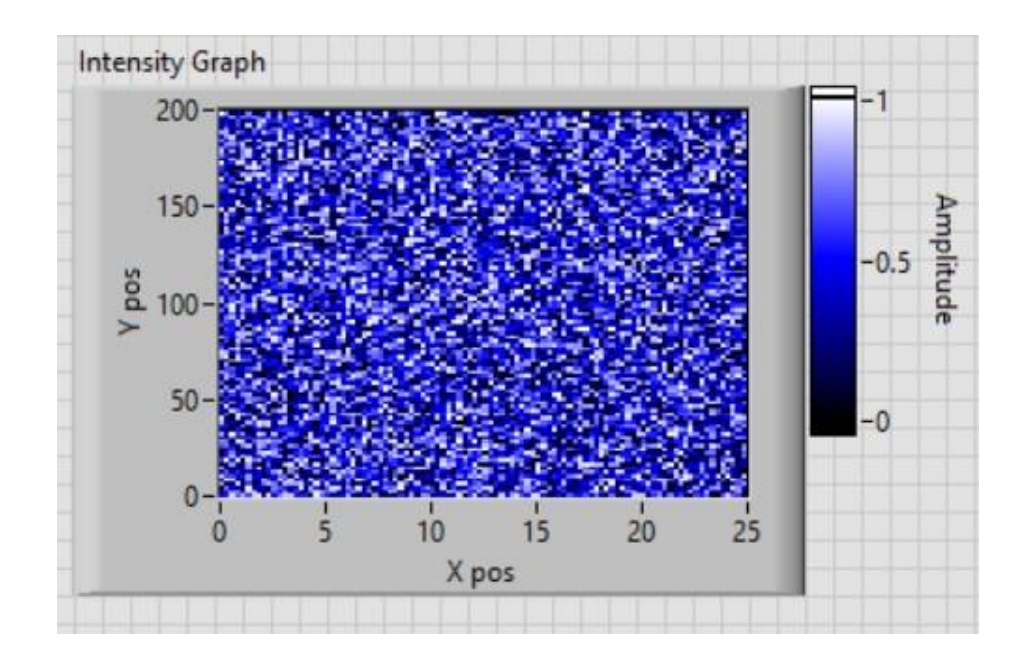

- LabVIEW has many options for file output
	- Write strings line-by-line
		- Most flexible for formatting output
		- Writing line-by-line can slow down vi
	- Write an array to spreadsheet file
		- Done once, which is faster than N writes
		- Fairly restrictive formatting, but some options
	- Write waveform to spreadsheet file
		- Write only once for whole file
		- Records t0 and dt as well as the timestamp
		- String format is fixed

- LabVIEW has many options for file output
	- Write strings line-by-line
		- Most flexible for formatting output
		- Writing line-by-line can slow down vi
	- Write an array to spreadsheet file
		- Done once, which is faster than N writes
		- Fairly restrictive formatting, but some options
	- Write waveform to spreadsheet file
		- Write only once for whole file
		- Records t0 and dt as well as the timestamp
		- String format is fixed

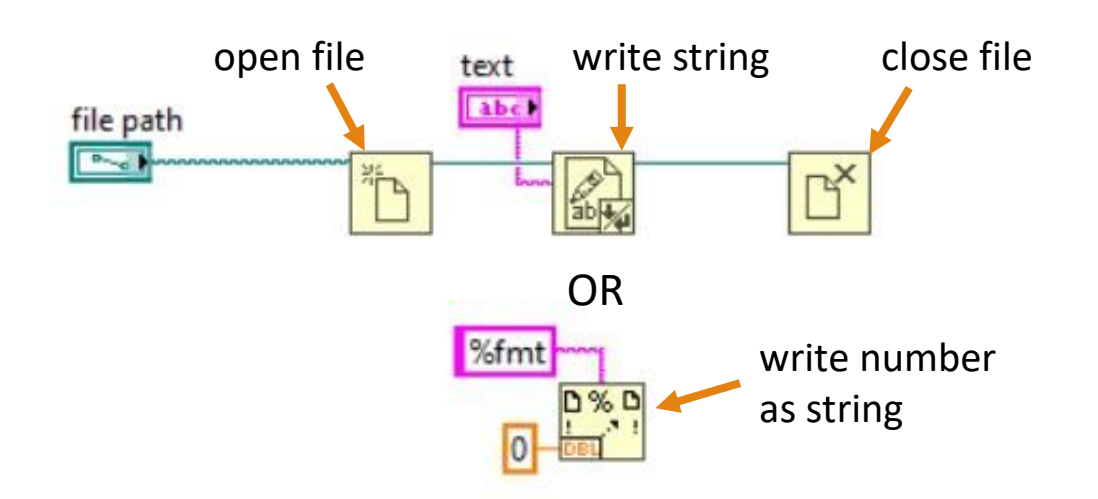

### • LabVIEW has many options for file output

- Write strings line-by-line
	- Most flexible for formatting output
	- Writing line-by-line can slow down vi
- Write an array to spreadsheet file
	- Done once, which is faster than N writes
	- Fairly restrictive formatting, but some options
- Write waveform to spreadsheet file
	- Write only once for whole file
	- Records t0 and dt as well as the timestamp
	- String format is fixed

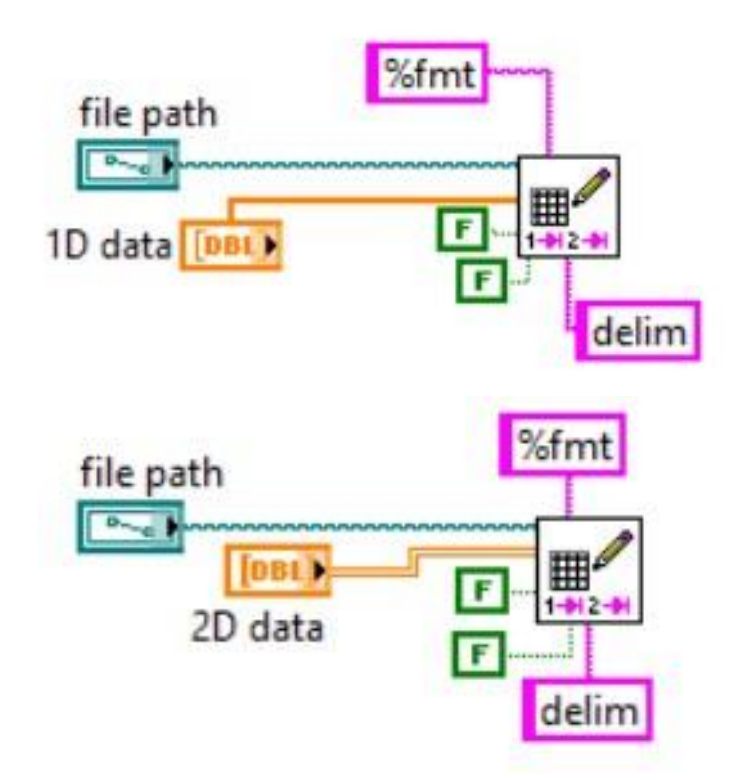

### • LabVIEW has many options for file output

- Write strings line-by-line
	- Most flexible for formatting output
	- Writing line-by-line can slow down vi
- Write an array to spreadsheet file
	- Done once, which is faster than N writes
	- Fairly restrictive formatting, but some options
- Write waveform to spreadsheet file
	- Write only once for whole file
	- Records t0 and dt as well as the timestamp
	- String format is fixed

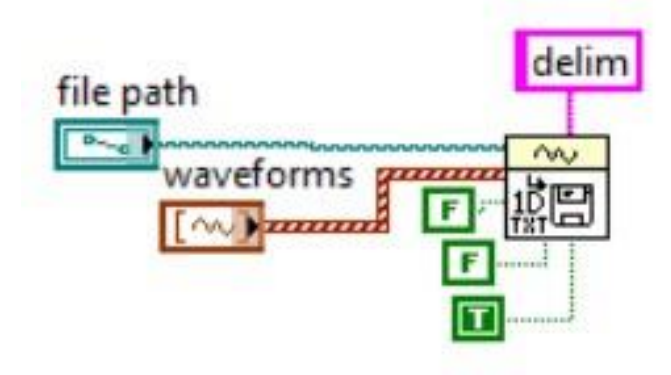

# A quick note on DAQmx

DAQmx is the "plug and play" way to communicate with hardware using LabVIEW. The vi's are found under the "Measurement I/O" panel

- Can read and write both analog and digital data
- Create "tasks" that organize the communication
	- All operations in a task must be the same type (e.g. read analog voltage)
	- Can index the channels in a task by number or name

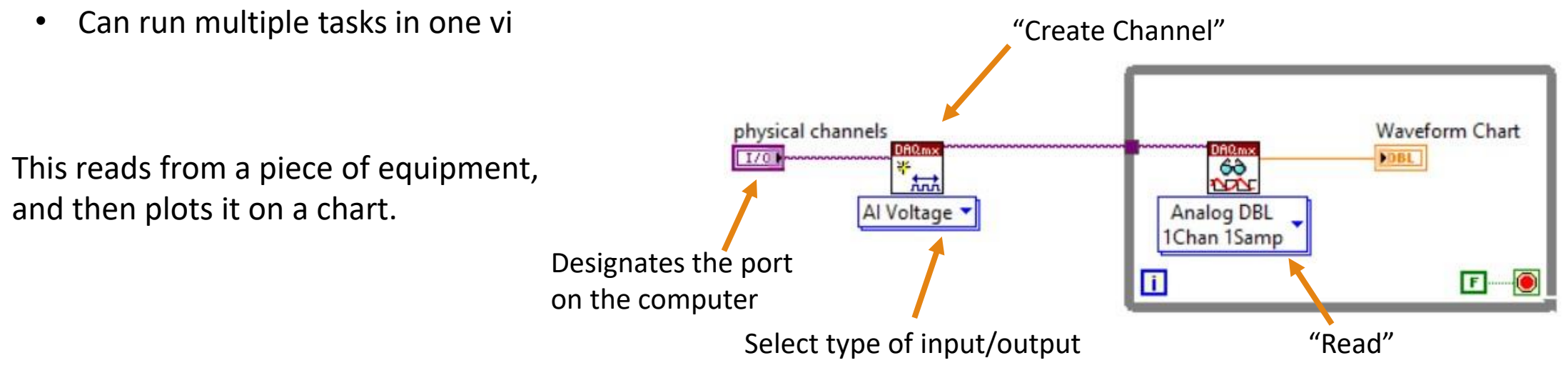

# A quick note on DAQmx

DAQmx is the "plug and play" way to communicate with hardware using LabVIEW. The vi's are found under the "Measurement I/O" panel

- Can read and write both analog and digital data
- Create "tasks" that organize the communication
	- All operations in a task must be the same type (e.g. read analog voltage)
	- Can index the channels in a task by number or name
	-

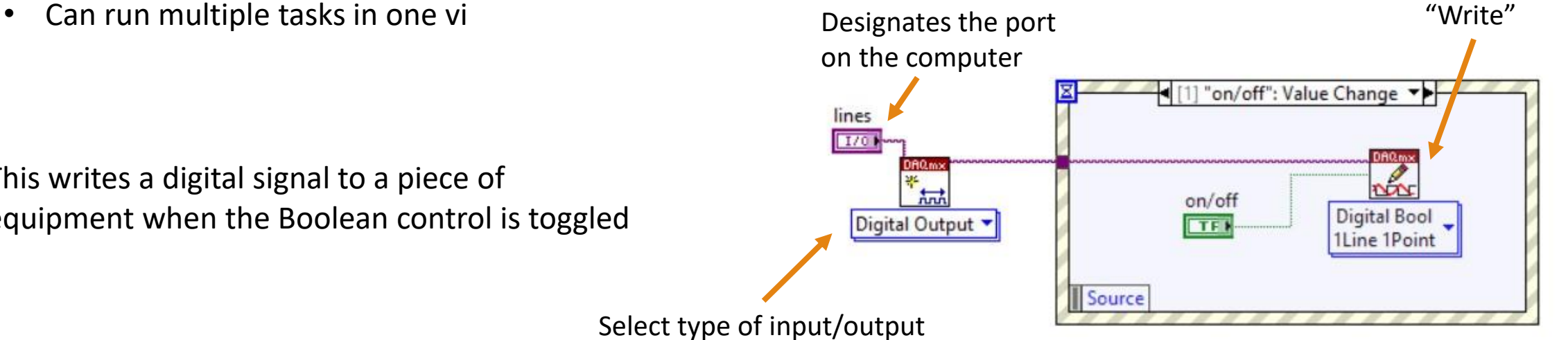

This writes a digital signal to a piece of equipment when the Boolean control is toggled

# Live Demos 3 and 4

### Demo 3

Write a program to take random numbers from a normal distribution and make a histogram of the values. There is no normal distribution generator in LabVIEW, but I have provided a custom sub-vi adapted from Christian Altenbach's example. You will need to have this vi downloaded to your computer from the indico page.

### Demo 4

Write a program to set the parameters of a function generator with added noise and plot the output "live". Make a button to stop the program, and plot the full data set after the program is stopped. Finally, write the time and function generator data to a csv file.

## Reference Slides

## Detail on Plotting - XY Graph

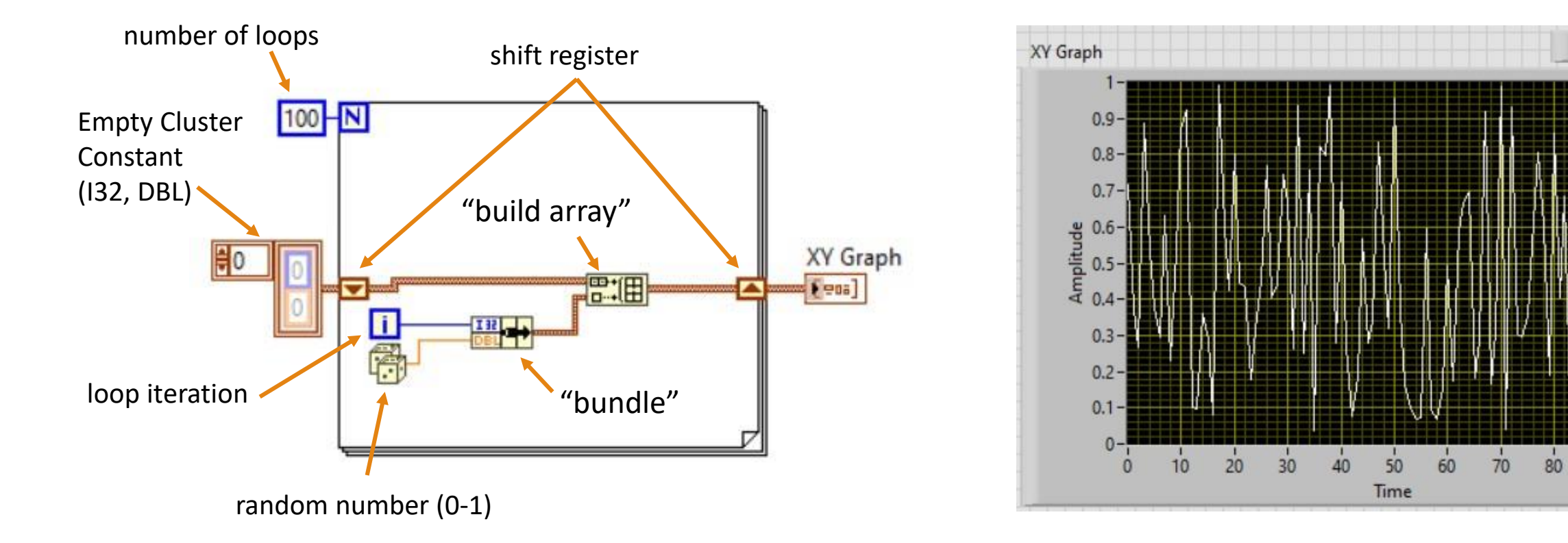

Plot 0 X

90

 $100$ 

# Detail on Plotting – Waveform Graph

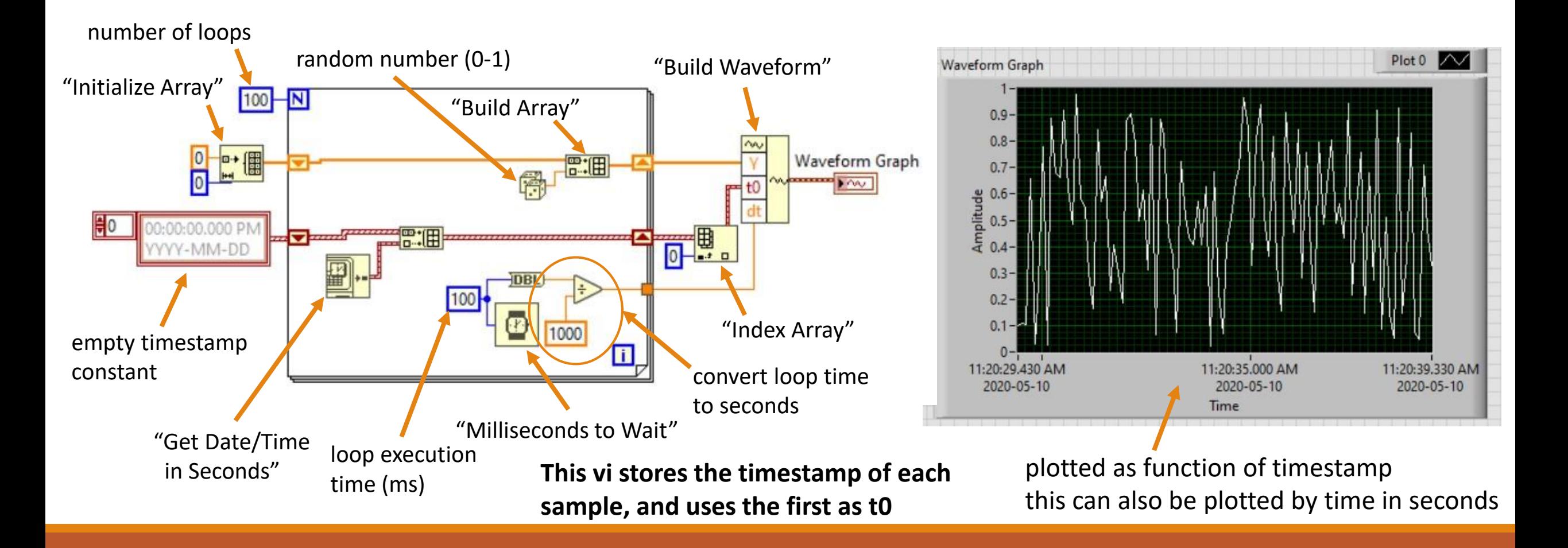

# Detail on Plotting – Waveform Chart

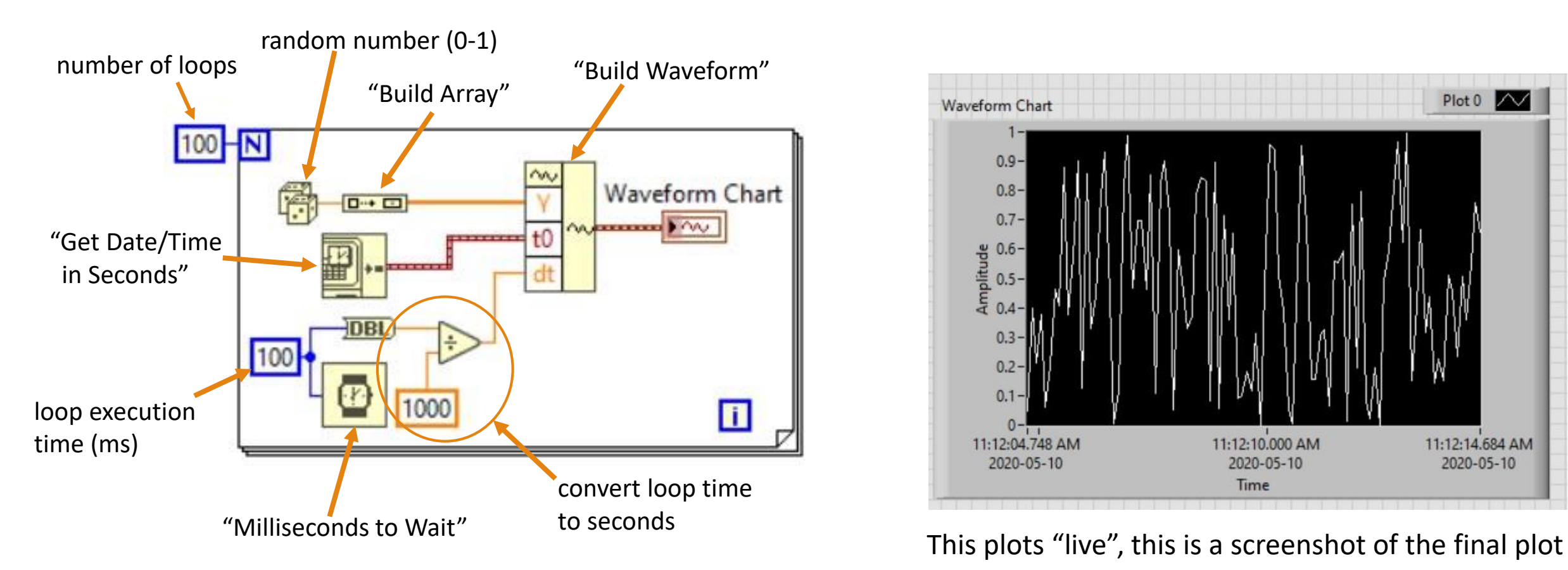

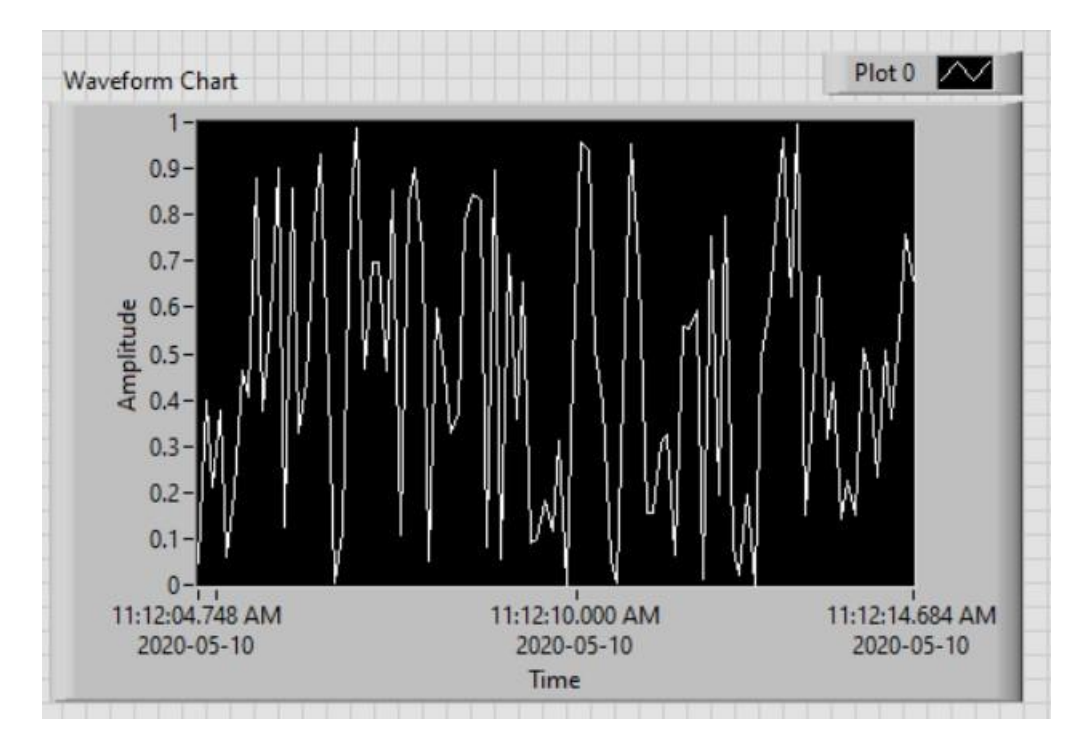

# Detail on Plotting – Intensity Graph

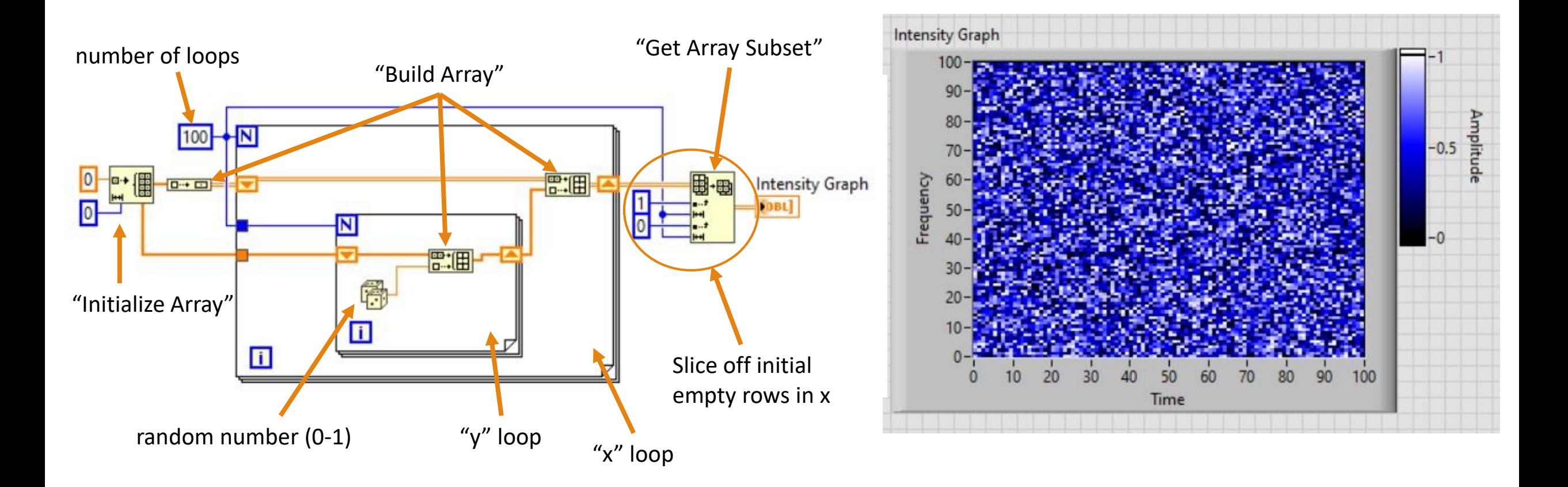

### Detail on Structures -- Events

Event structures are triggered objects that execute the contents of the structure when the trigger condition is met.

Like a case structure, there can be many triggers that execute different commands, each trigger condition has its own "pane".

The "timeout" condition is the default, and will trigger when the time wired to the hourglass icon elapses. This can be disabled by removing the "Timeout" case.

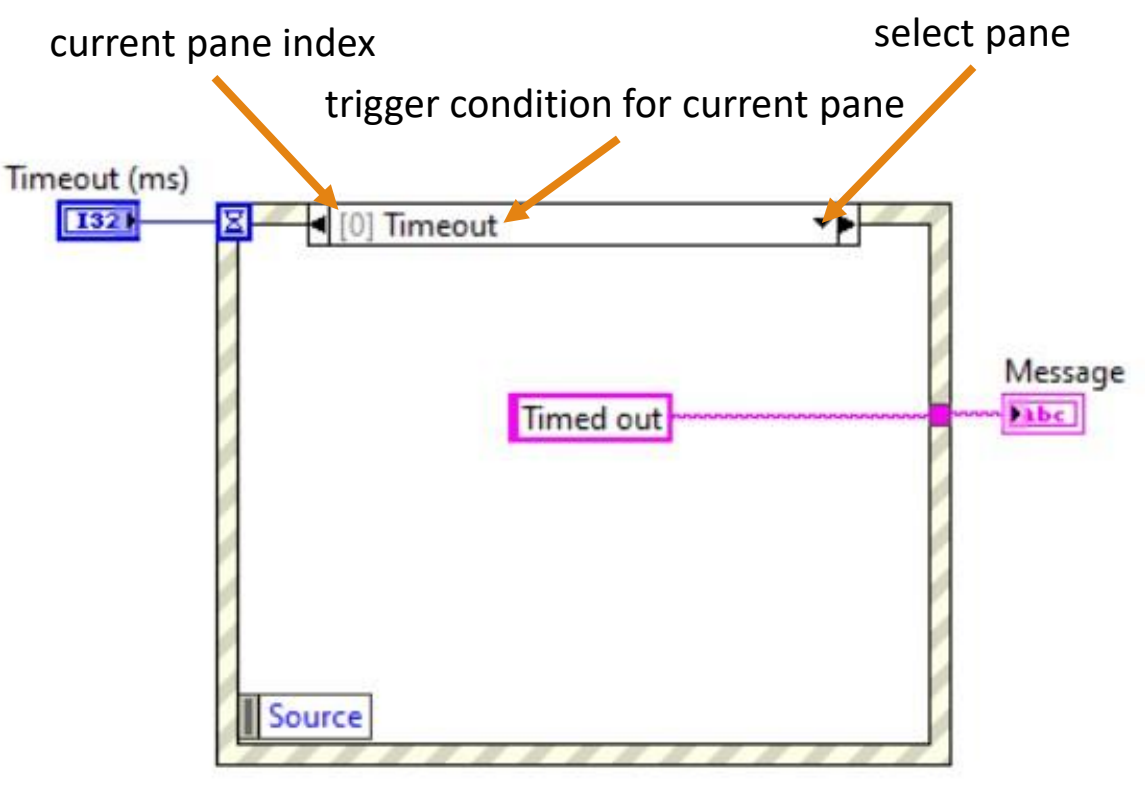

After "Timeout (ms)" has elapsed since the last execution of the event, this writes "Timed out" to a string indicator

### Detail on Structures -- Events

Event structures are triggered objects that execute the contents of the structure when the trigger condition is met.

Like a case structure, there can be many triggers that execute different commands, each trigger condition has its own "pane".

This case uses a Boolean to trigger the event, but this is not the only option. The "Value Change" Condition can be used on any data type. However, Booleans are really handy in practice

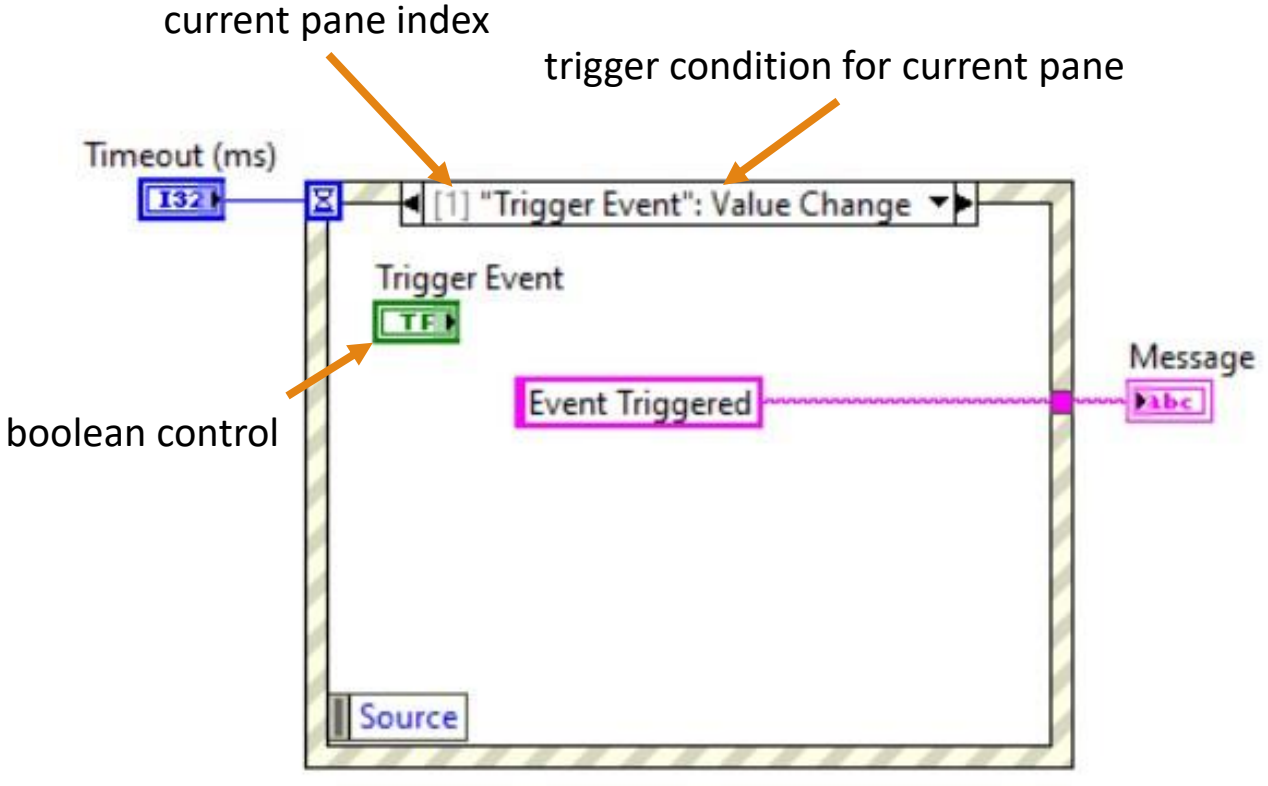

If the "Trigger Event" switch is toggled, this writes "Event Triggered" to the same string indicator

### Detail on Structures -- Events

Event structures are triggered objects that execute the contents of the structure when the trigger condition is met.

Like a case structure, there can be many triggers that execute different commands, each trigger condition has its own "pane".

This case uses a comparator to generate a Boolean that triggers the event.

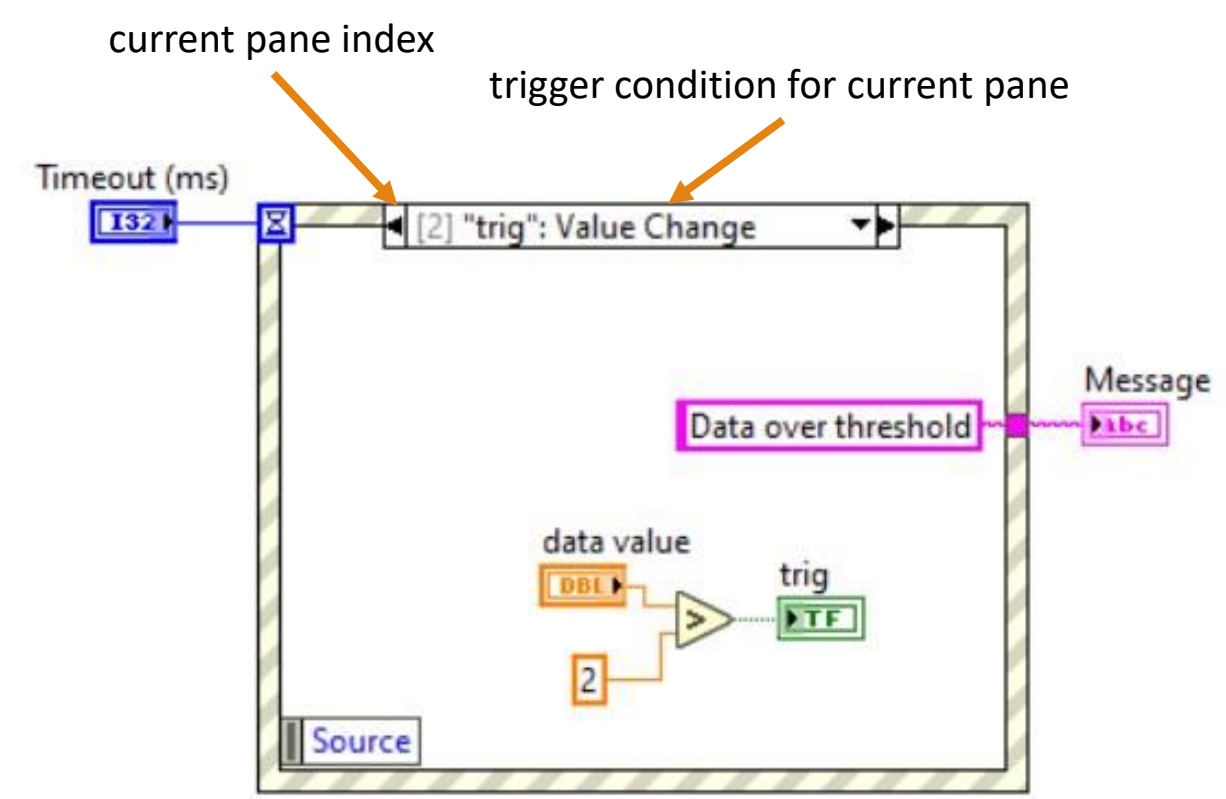

If the data value goes over the constant value, this writes "Data over threshold" to the same string indicator

### Detail on Structures -- Sequences

Sequences allow a step-by-step procedure to be followed by the program. This is especially helpful when setting up an experimental procedure by avoiding "race" conditions, where two processes run simultaneously and asychonously.

For example, say you want to turn on a light source and take data while it is on. A sequence ensures the data is taken only while the light source is on.

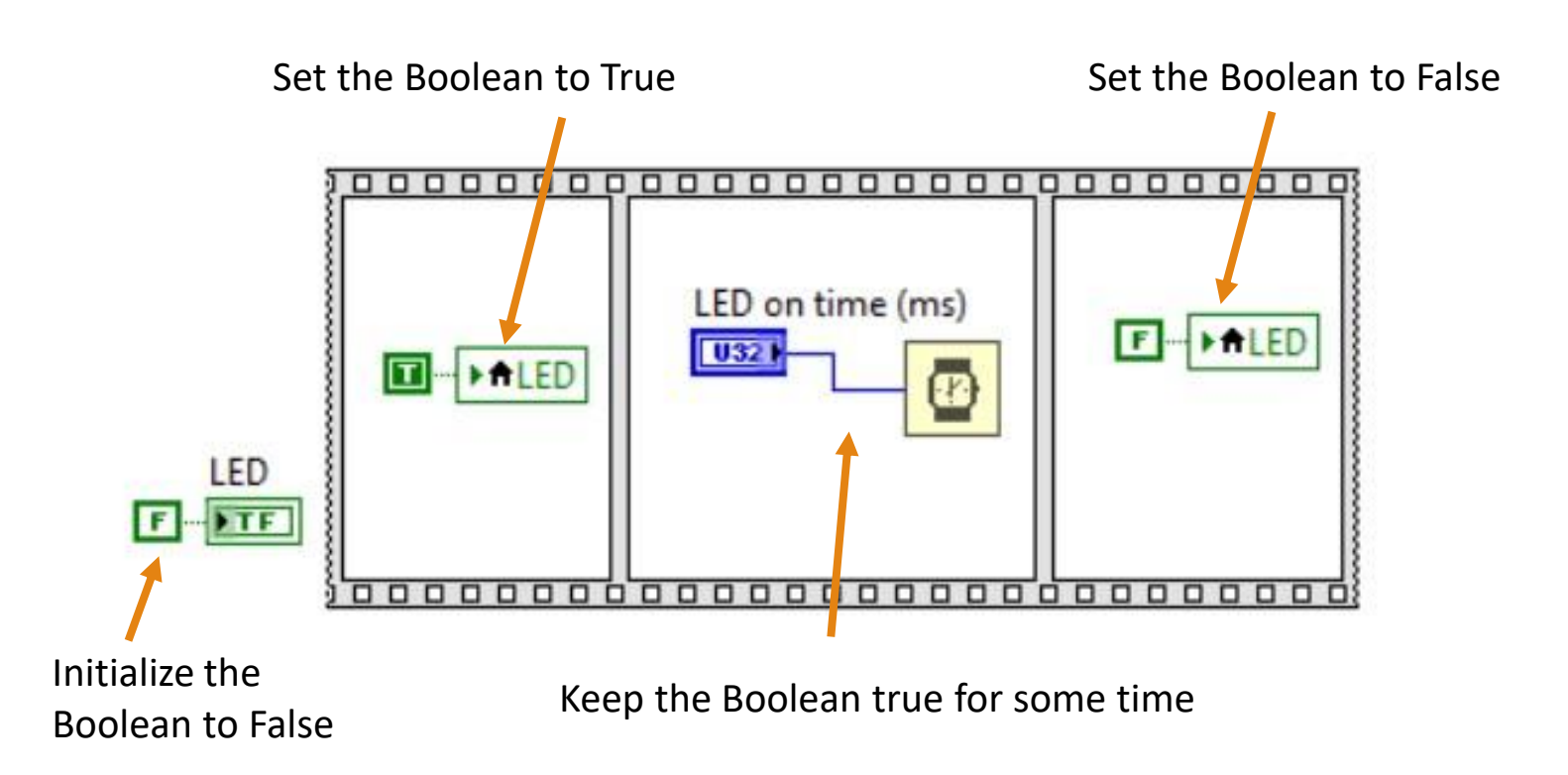

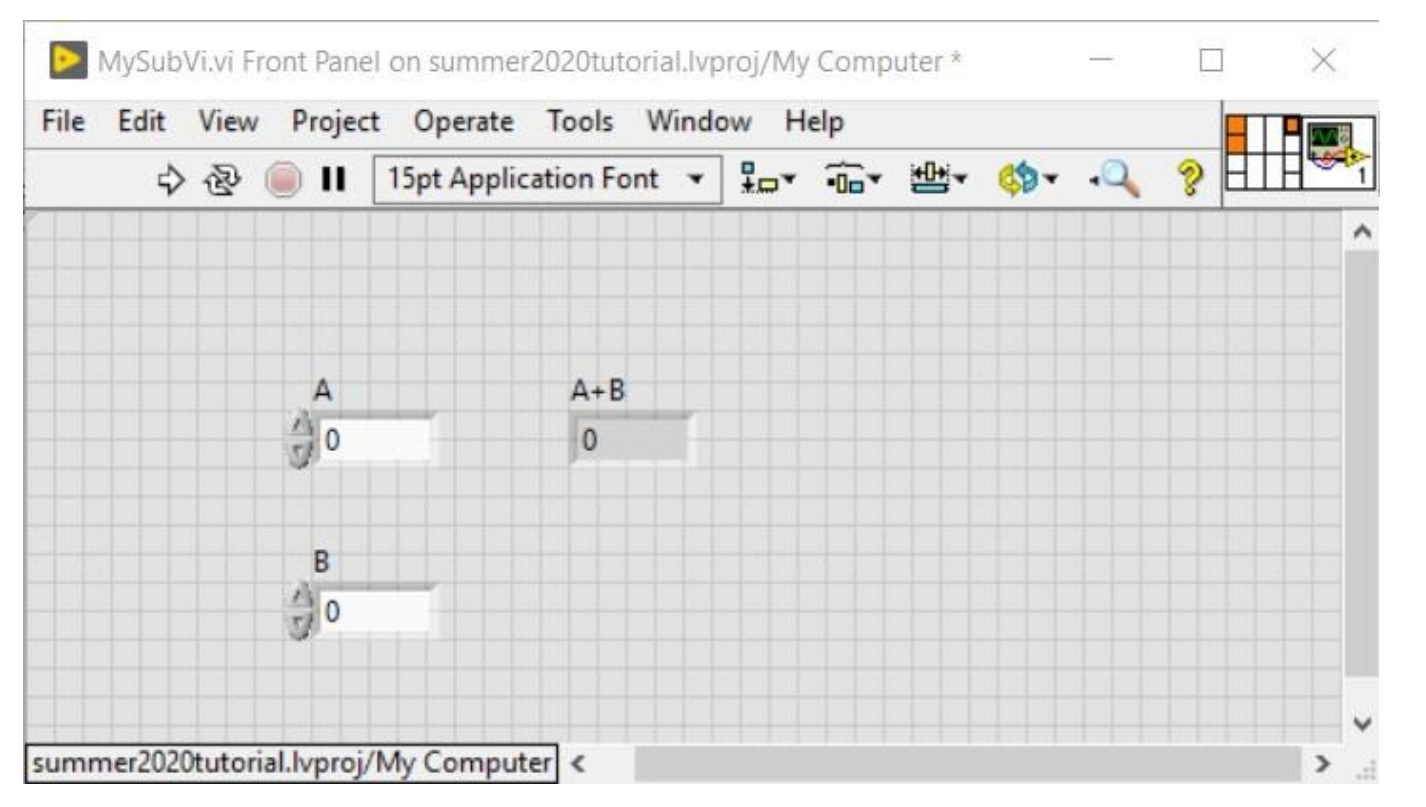

### 1. Write a vi to do the desired function

- 2. Select the nodes to wire to the controls and indicators. These will be the inputs and outputs of the sub-vi.
- 3. Customize the icon!
- 4. Save the vi with a suitable name
- 5. Use your new sub-vi using "Select a VI…" in the block diagram menu

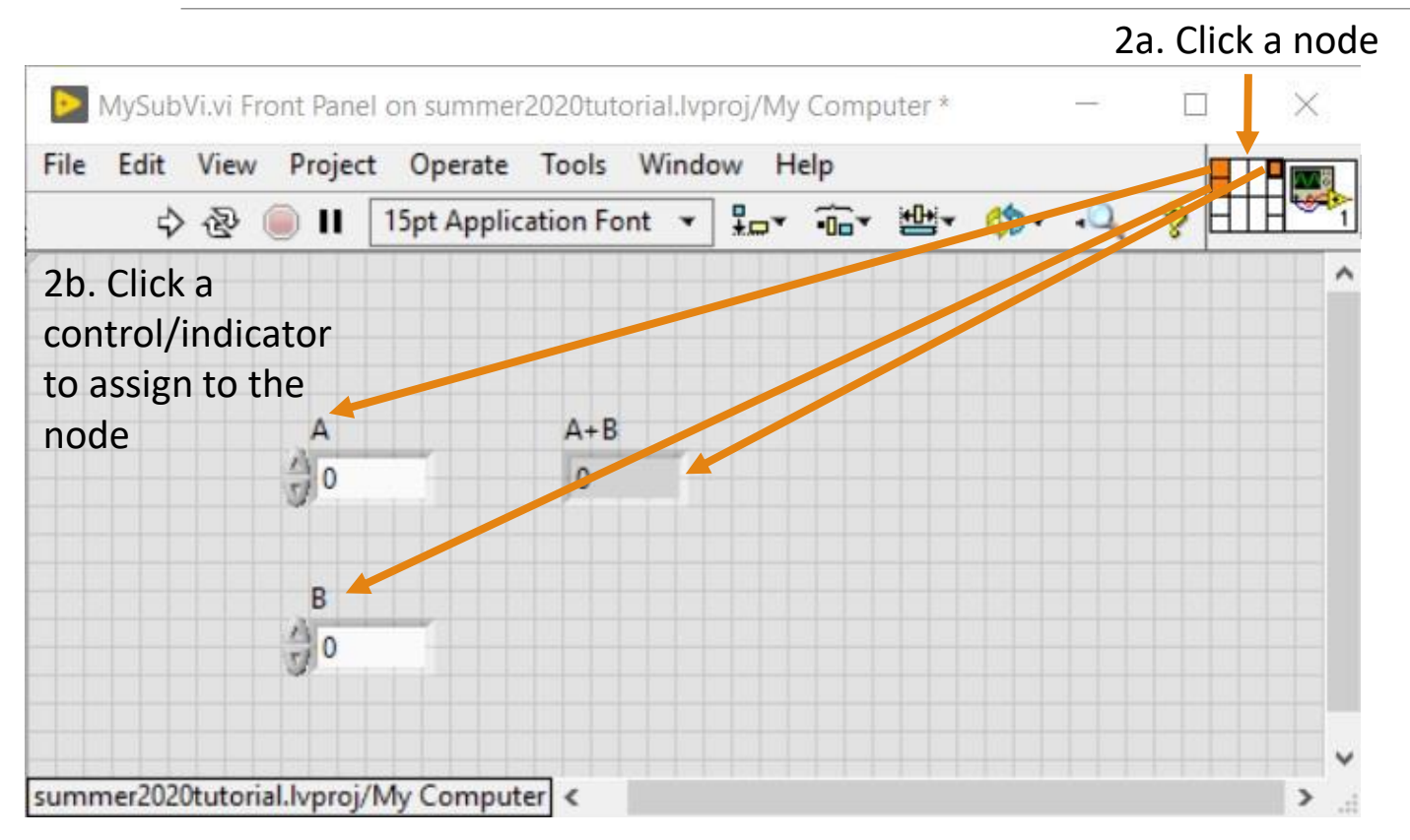

- 1. Write a vi to do the desired function
- 2. Select the nodes to wire to the controls and indicators. These will be the inputs and outputs of the sub-vi.
- 3. Customize the icon!
- 4. Save the vi with a suitable name
- 5. Use your new sub-vi using "Select a VI…" in the block diagram menu

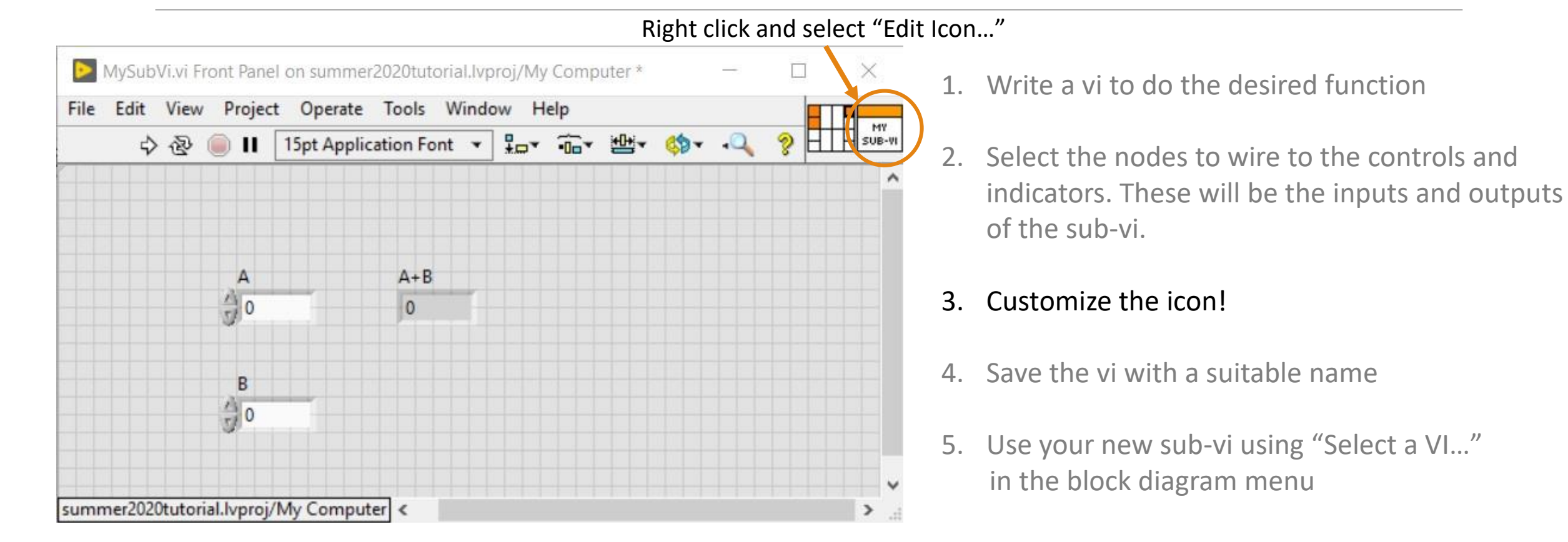

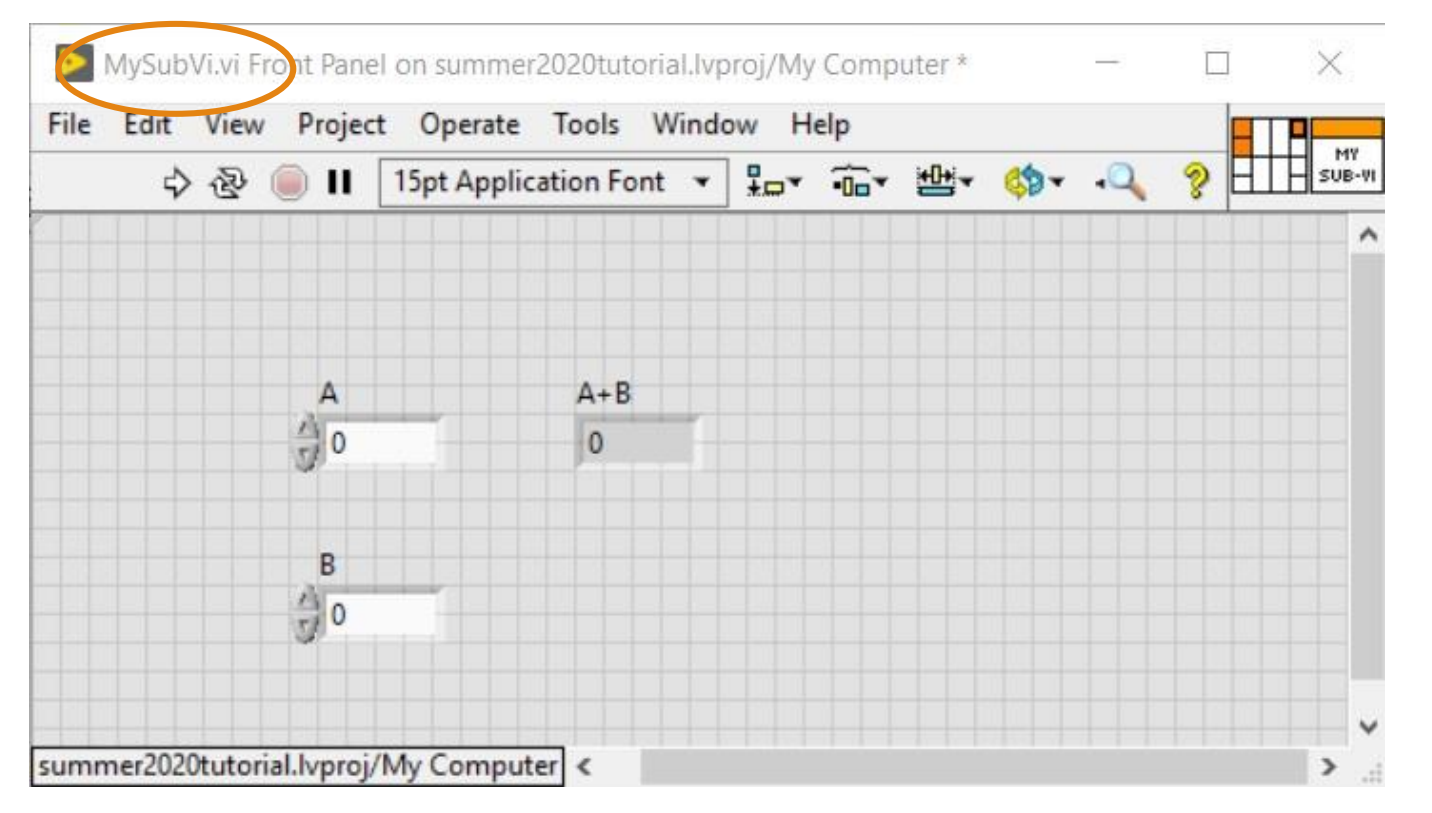

- 1. Write a vi to do the desired function
- 2. Select the nodes to wire to the controls and indicators. These will be the inputs and outputs of the sub-vi.
- 3. Customize the icon!
- 4. Save the vi with a suitable name
- 5. Use your new sub-vi using "Select a VI…" in the block diagram menu

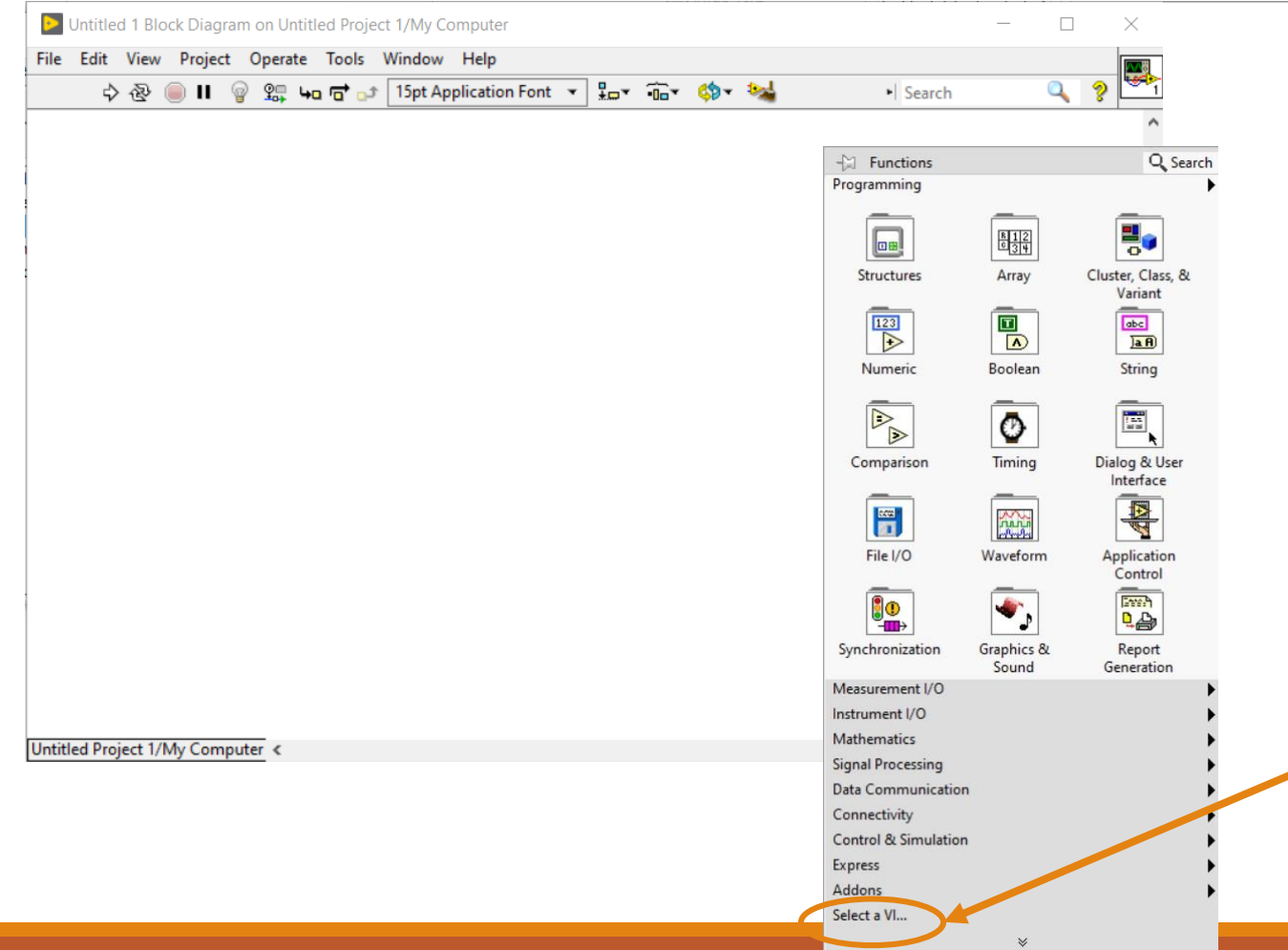

- 1. Write a vi to do the desired function
- 2. Select the nodes to wire to the controls and indicators. These will be the inputs and outputs of the sub-vi.
- 3. Customize the icon!
- 4. Save the vi with a suitable name
- 5. Use your new sub-vi using "Select a VI…" in the block diagram menu